# **Using VMware Horizon View Client for Mac OS X**

January 2014 Horizon View

This document supports the version of each product listed and supports all subsequent versions until the document is replaced by a new edition. To check for more recent editions of this document, see<http://www.vmware.com/support/pubs>.

EN-000668-00

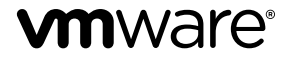

You can find the most up-to-date technical documentation on the VMware Web site at:

<http://www.vmware.com/support/>

The VMware Web site also provides the latest product updates.

If you have comments about this documentation, submit your feedback to:

[docfeedback@vmware.com](mailto:docfeedback@vmware.com)

Copyright  $^\circ$  2010–2014 VMware, Inc. All rights reserved. [Copyright and trademark information](http://pubs.vmware.com/copyright-trademark.html).

**VMware, Inc.** 3401 Hillview Ave. Palo Alto, CA 94304 www.vmware.com

# **Contents**

# [Using VMware Horizon View Client for Mac OS X 5](#page-4-0)

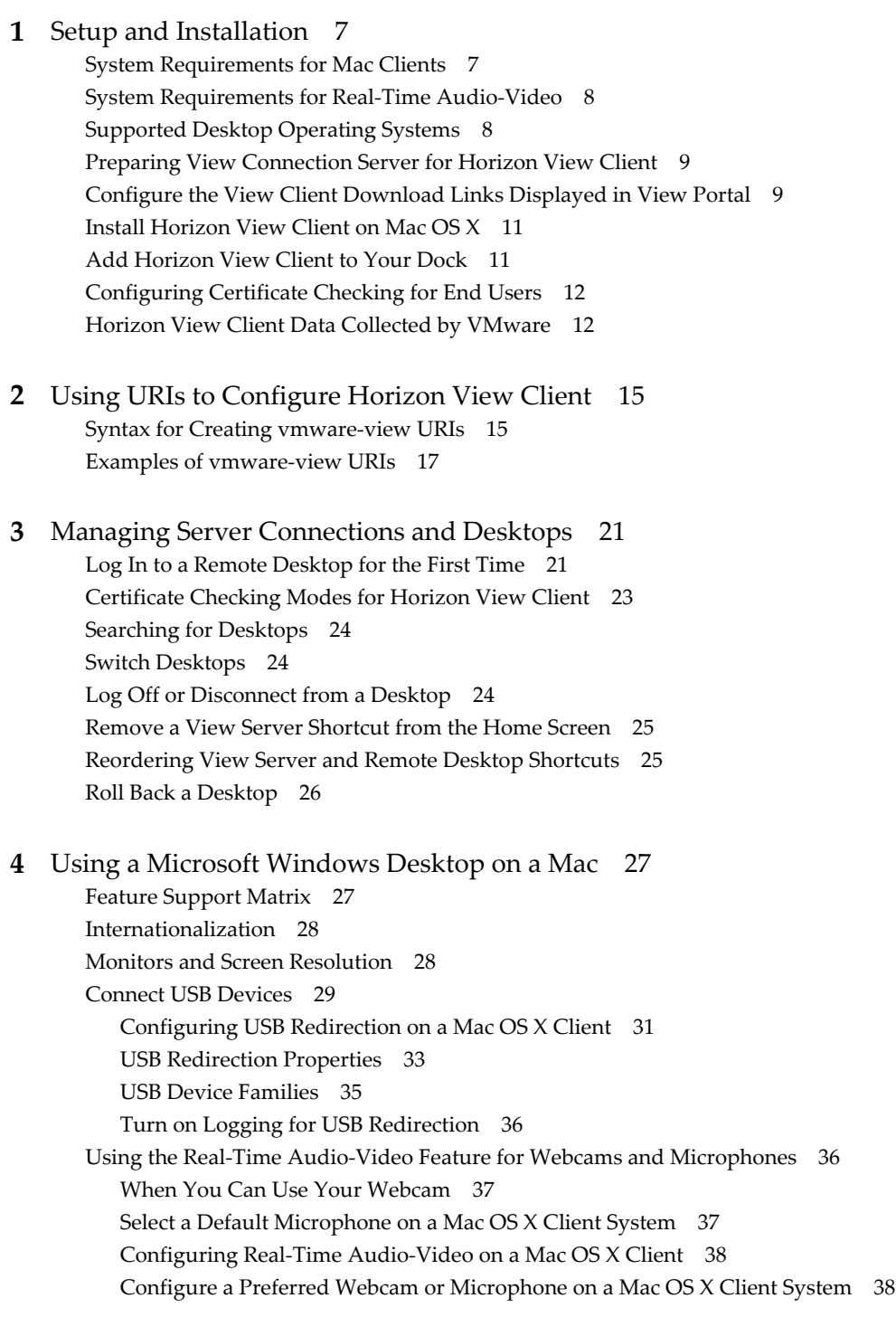

Co[pying and Pasting Text and Images 40](#page-39-0) Pri[nting from a Remote Desktop 41](#page-40-0) En[abling Virtual Printing on the Mac OS X Client 41](#page-40-0) Set [Printing Preferences for the Virtual Printer Feature 42](#page-41-0) Usi[ng USB Printers 43](#page-42-0) PC[oIP Client-Side Image Cache 43](#page-42-0)

**5** [Troubleshooting Horizon View Client 45](#page-44-0) Res[et a Desktop 45](#page-44-0) Un[installing Horizon View Client 46](#page-45-0)

[Index 47](#page-46-0)

# <span id="page-4-0"></span>**Using VMware Horizon View Client for Mac OS X**

This guide, *Using VMware Horizon View Client for Mac OS X*, provides information about installing and using VMware® Horizon View™ software on a Mac to connect to a remote desktop in the datacenter.

The information in this document includes system requirements and instructions for installing and using Horizon View Client for Mac OS X.

This information is intended for administrators who need to set up a Horizon View deployment that includes Mac client devices. The information is written for experienced system administrators who are familiar with virtual machine technology and datacenter operations.

Using VMware Horizon View Client for Mac OS X

# <span id="page-6-0"></span>**Setup and Installation**

Setting up a Horizon View deployment for Mac clients involves using certain View Connection Server configuration settings, meeting the system requirements for View servers and Mac clients, and downloading and installing Horizon View Client for Mac from the VMware Web site.

This chapter includes the following topics:

- "System Requirements for Mac Clients," on page 7
- ["System Requirements for Real-Time Audio-Video," on page 8](#page-7-0)
- ["Supported Desktop Operating Systems," on page 8](#page-7-0)
- ["Preparing View Connection Server for Horizon View Client," on page 9](#page-8-0)
- ["Configure the View Client Download Links Displayed in View Portal," on page 9](#page-8-0)
- ["Install Horizon View Client on Mac OS X," on page 11](#page-10-0)
- ["Add Horizon View Client to Your Dock," on page 11](#page-10-0)
- ["Configuring Certificate Checking for End Users," on page 12](#page-11-0)
- ["Horizon View Client Data Collected by VMware," on page 12](#page-11-0)

# **System Requirements for Mac Clients**

You can install Horizon View Client for Mac OS X on all Intel-based models of that use the Mac OS X 10.6.8 or later operating system.

The Mac on which you install Horizon View Client, and the peripherals it uses, must meet certain system requirements.

**Model** Intel-based Mac

**Memory** At least 2GB of RAM

- 
- **Operating systems n** Horizon View Client for Mac OS X 2.2 and 2.3: Mac OS X Snow Leopard (10.6.8), Mac OS X Lion (10.7), Mac OS X Mountain Lion (10.8), and Mac OS X Mavericks (10.9)
	- Horizon View Client for Mac OS X 2.0 and 2.1: Mac OS X Snow Leopard (10.6.8), Mac OS X Lion (10.7), and Mac OS X Mountain Lion (10.8)
	- View Client for Mac OS X 1.6 and 1.7: Mac OS X Snow Leopard (10.6.8), Mac OS X Lion (10.7), and Mac OS X Mountain Lion (10.8)

<span id="page-7-0"></span>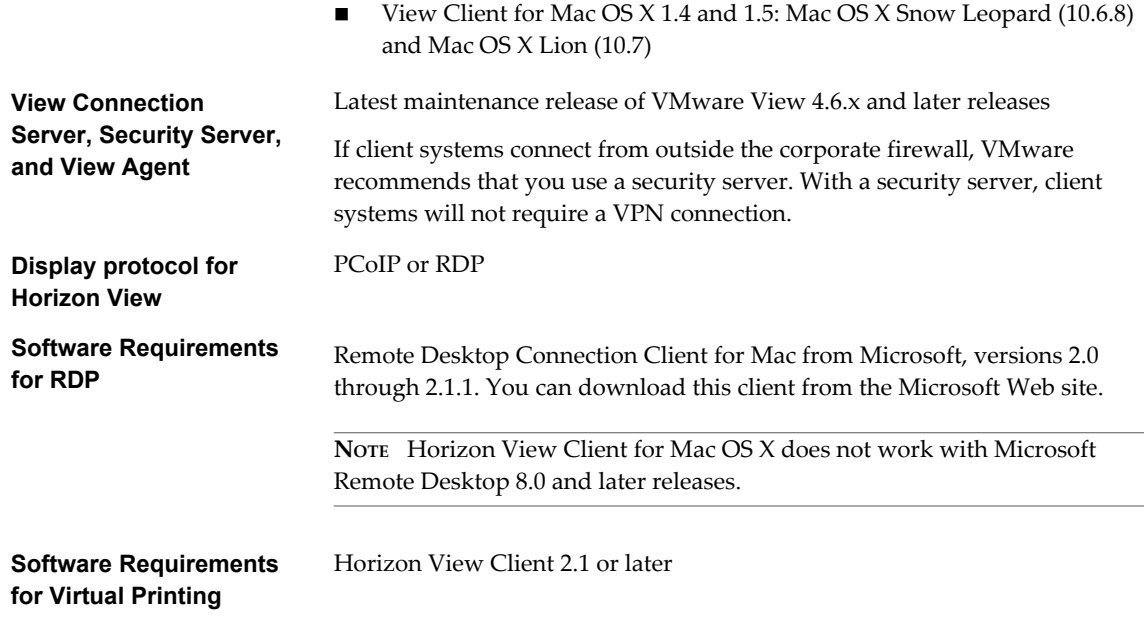

# **System Requirements for Real-Time Audio-Video**

Real-Time Audio-Video works with standard webcam, USB audio, and analog audio devices, and with standard conferencing applications like Skype, WebEx, and Google Hangouts. To support Real-Time Audio-Video, your Horizon View deployment must meet certain software and hardware requirements.

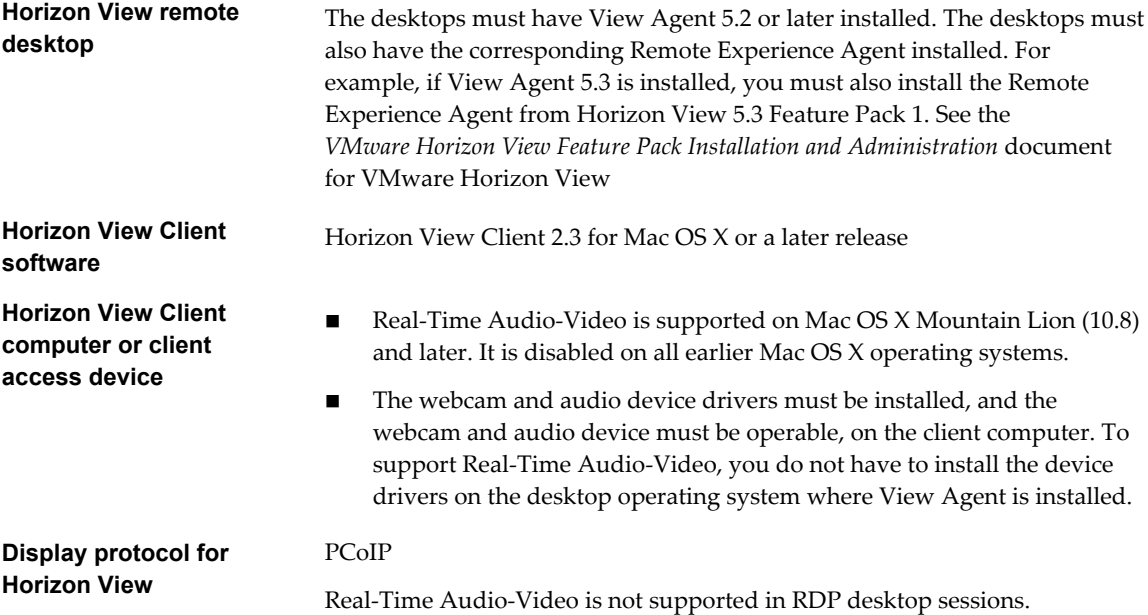

# **Supported Desktop Operating Systems**

Administrators create virtual machines with a guest operating system and install View Agent in the guest operating system. End users can log in to these virtual machines from a client device.

For a list of the supported guest operating systems, see the "Supported Operating Systems for View Agent" topic in the Horizon View 4.6.x or 5.x installation documentation.

# <span id="page-8-0"></span>**Preparing View Connection Server for Horizon View Client**

Administrators must perform specific tasks to enable end users to connect to remote desktops.

Before end users can connect to View Connection Server or a security server and access a remote desktop, you must configure certain pool settings and security settings:

- n If you are using a security server, as VMware recommends, verify that you are using the latest maintenance releases of View Connection Server 4.6.x and View Security Server 4.6.x or later releases. See the *VMware Horizon View Installation* documentation.
- n If you plan to use a secure tunnel connection for client devices and if the secure connection is configured with a DNS host name for View Connection Server or a security server, verify that the client device can resolve this DNS name.

To enable or disable the secure tunnel, in View Administrator, go to the Edit View Connection Server Settings dialog box and use the check box called **Use secure tunnel connection to desktop**.

- n Verify that a desktop pool has been created and that the user account that you plan to use is entitled to access the remote desktop. See the topics about creating desktop pools in the *VMware Horizon View Administration* documentation.
- n To use two-factor authentication with Horizon View Client, such as RSA SecurID or RADIUS authentication, you must enable this feature on View Connection Server. RADIUS authentication is available with View 5.1 or later View Connection Server. For more information, see the topics about two-factor authentication in the *VMware Horizon View Administration* documentation.

# **Configure the View Client Download Links Displayed in View Portal**

By default, when you open a browser and enter the URL of a View Connection Server instance, the portal page that appears contains links to the VMware Download site for downloading Horizon View Client. You can change the default .

The default Horizon View Client links on portal page ensure that you are directed to the latest compatible Horizon View Client installers. In some cases, however, you might want to have the links point to an internal Web server, or you might want to make specific client versions available on your own View Connection Server. You can reconfigure the page to point to a different URL.

When you make links for Mac OS X, Linux, and Windows client systems, the correct operating system specific link is shown on the portal page. For example, if you browse to the portal page from a Windows system, only the link or links for Windows installers appear. You can make separate links for 32-bit and 64 bit installers. You can also make links for iOS and Android systems, but these operating systems are not automatically detected, so that if you browse to the portal page from an iPad, for example, you see the links for both iOS and Android, if you created links for both.

**IMPORTANT** If you customize the portal page links, as described in this topic, and later install VMware Horizon View HTML Access on the server, your customized portal page is replaced by an HTML Access page. For information about customizing that page, see *Using VMware Horizon View HTML Access*.

#### **Prerequisites**

- n Download the installer files for the Horizon View Client types that you want to use in your environment. The URL to the client download page is [https://www.vmware.com/go/viewclients.](https://www.vmware.com/go/viewclients)
- n Determine which HTTP server will host the installer files. The files can reside on a View Connection Server instance or on another HTTP server.

#### **Procedure**

1 On the HTTP server where the installer files will reside, create a folder for the installer files.

For example, to place the files in a downloads folder on the View Connection Server host, in the default installation directory, use the following path:

C:\Program Files\VMware\VMware View\Server\broker\webapps\downloads

The links to the files would then use URLs with the format https://*server-name*/downloads/*clientinstaller-file-name*. For example, a server with the name view.mycompany.com might use the following URL for View Client for Windows: https://view.mycompany.com/downloads/VMware-Horizon-View-Client.exe. In this example, the folder named downloads is located in the webapps root folder.

2 Copy the installer files into the folder.

If the folder resides on View Connection Server, you can replace any files in this folder without having to restart the VMware View Connection Server service.

- 3 On the View Connection Server machine, copy the portal-links.properties file and the portal.properties file located in *install-path*\Server\Extras\PortalExamples.
- 4 Create a portal folder the directory C:\ProgramData\VMware\VDM, and copy the portallinks.properties and portal.properties files into the portal folder.
- 5 Edit C:\ProgramData\VMware\VDM\portal\portal-links.properties file to point to the new location of the installer files.

You can edit the lines in this file and add to them if you need to create more links. You can also delete lines.

The following examples show properties for creating two links for View Client for Windows and two links for View Client for Linux:

link.win=https://*server-name*/downloads/VMware-Horizon-View-Client-x86\_64-*y.y.y-XXXX*.exe#win link.win.1=https://*server-name*/downloads/VMware-Horizon-View-Client-*y.y.y-XXXX*.exe#win link.linux=https://*server-name*/downloads/VMware-Horizon-View-Client-x86\_64-*y.y.y-XXXX*.rpm#linux

link.linux.1=https://*server-name*/downloads/VMware-Horizon-View-Client-*y.y.y-XXXX*.tar.gz#linux

In this example, *y.y.y-XXXX* indicates the version and build number. The win text at the end of the line indicates that this link should appear in the browser if the client has a Windows operating system. Use win for Windows, linux for Linux, and mac for Mac OS X. For other operating systems, use unknown.

6 Edit C:\ProgramData\VMware\VDM\portal\portal.properties file to specify the text to display for the links.

These lines appear in the section of the file called # keys based on key names in portallinks.properties.

The following example shows the text that corresponds to the links specified for link.win and link.win.1:

text.win=View Client for Windows 32 bit Client users text.win.1=View Client for Windows 64 bit Client users

7 Restart the VMware View Connection Server service.

When end users enter the URL for View Connection Server, they see links with the text you specified. The links point to the locations you specified.

# <span id="page-10-0"></span>**Install Horizon View Client on Mac OS X**

End users open Horizon View Client to connect to remote desktops from a Mac OS X physical machine. You install Horizon View Client on Mac OS X client systems from a disk image file.

#### **Prerequisites**

- n Verify that the client system uses a supported operating system. See ["System Requirements for Mac](#page-6-0) [Clients," on page 7](#page-6-0).
- Verify that you can log in as an administrator on the client system.
- If you plan to use the RDP display protocol to connect to a remote desktop, verify that the Mac client system has Remote Desktop Connection Client for Mac from Microsoft, version 2.0 or later installed.
- n Verify that you have the URL for a download page that contains the VMware Horizon View Client installer. This URL might be the VMware Downloads page at [http://www.vmware.com/go/viewclients,](http://www.vmware.com/go/viewclients) or it might be the URL for a View Connection Server instance.

When you browse to a View Connection Server URL, by default the links on that portal page point to the VMware Downloads page. You can configure the links to point to a different location. For more information, see ["Configure the View Client Download Links Displayed in View Portal," on page 9.](#page-8-0) Depending on how the page is configured, you might also see a link for VMware Horizon View HTML Access. HTML Access allows you to connect to a virtual desktop using the browser, without installing any client software. Because VMware Horizon View Client offers more features and better performance than the HTML Access client, VMware generally recommends that you install the client software.

#### **Procedure**

1 From your Mac, browse to the URL for downloading the Horizon View Client installer file.

The file name format is VMware-Horizon-View-Client-*y.y.y*-*xxxxxx*.dmg, where *xxxxxx* is the build number and *y.y.y* is the version number.

2 Double-click the .dmg file to open it and click **Agree**.

The contents of the disk image appear in a Horizon View Client Finder window.

3 In the Finder window, drag the **View Client VMware Horizon View** icon to the **Applications** folder icon.

If you are not logged in as an administrator user, you are prompted for an administrator user name and password.

#### **What to do next**

Start Horizon View Client and verify that you can log in to the correct remote desktop. See ["Log In to a](#page-20-0) [Remote Desktop for the First Time," on page 21](#page-20-0).

# **Add Horizon View Client to Your Dock**

You can add Horizon View Client to your Dock just as you do with any other application.

#### **Procedure**

- 1 In the **Applications** folder, select **VMware Horizon View Client**.
- 2 Drag the **VMware Horizon View Client** icon to the Dock.
- 3 To configure the Dock icon to open Horizon View Client at login or to show the icon in the Finder, select **Options** and select the appropriate command from the context menu.

When you quit Horizon View Client, the application shortcut remains in the Dock.

# <span id="page-11-0"></span>**Configuring Certificate Checking for End Users**

Administrators can configure the certificate verification mode so that, for example, full verification is always performed.

Certificate checking occurs for SSL connections between View Connection Server and Horizon View Client. Administrators can configure the verification mode to use one of the following strategies:

- End users are allowed to choose the verification mode. The rest of this list describes the three verification modes.
- (No verification) No certificate checks are performed.
- (Warn) End users are warned if a self-signed certificate is being presented by the server. Users can choose whether or not to allow this type of connection.
- n (Full security) Full verification is performed and connections that do not pass full verification are rejected.

For details about the types of verification checks performed, see ["Certificate Checking Modes for Horizon](#page-22-0) [View Client," on page 23](#page-22-0).

You can set the verification mode so that end users cannot change it. Set the "Security Mode" key in the /Library/Preferences/com.vmware.view.plist file on Mac clients to one of the following values:

- 1 implements Never connect to untrusted servers.
- 2 implements Warn before connecting to untrusted servers.
- 3 implements Do not verify server identity certificates.

# **Horizon View Client Data Collected by VMware**

If your company participates in the customer experience improvement program, VMware collects data from certain Horizon View Client fields. Fields containing sensitive information are made anonymous.

**NOTE** This feature is available only if your Horizon View deployment uses View Connection Server 5.1 or later. Client information is sent for View Client 1.7 and later clients.

VMware collects data on the clients to prioritize hardware and software compatibility. If your company's administrator has opted to participate in the customer experience improvement program, VMware collects anonymous data about your deployment in order to improve VMware's response to customer requirements. No data that identifies your organization is collected. Horizon View Client information is sent first to View Connection Server and then on to VMware, along with data from Horizon View servers, desktop pools, and remote desktops.

Although the information is encrypted while in transit to View Connection Server, the information on the client system is logged unencrypted in a user-specific directory. The logs do not contain any personally identifiable information.

To participate in the VMware customer experience improvement program, the administrator who installs View Connection Server can opt in while running the View Connection Server installation wizard, or an administrator can set an option in View Administrator after the installation.

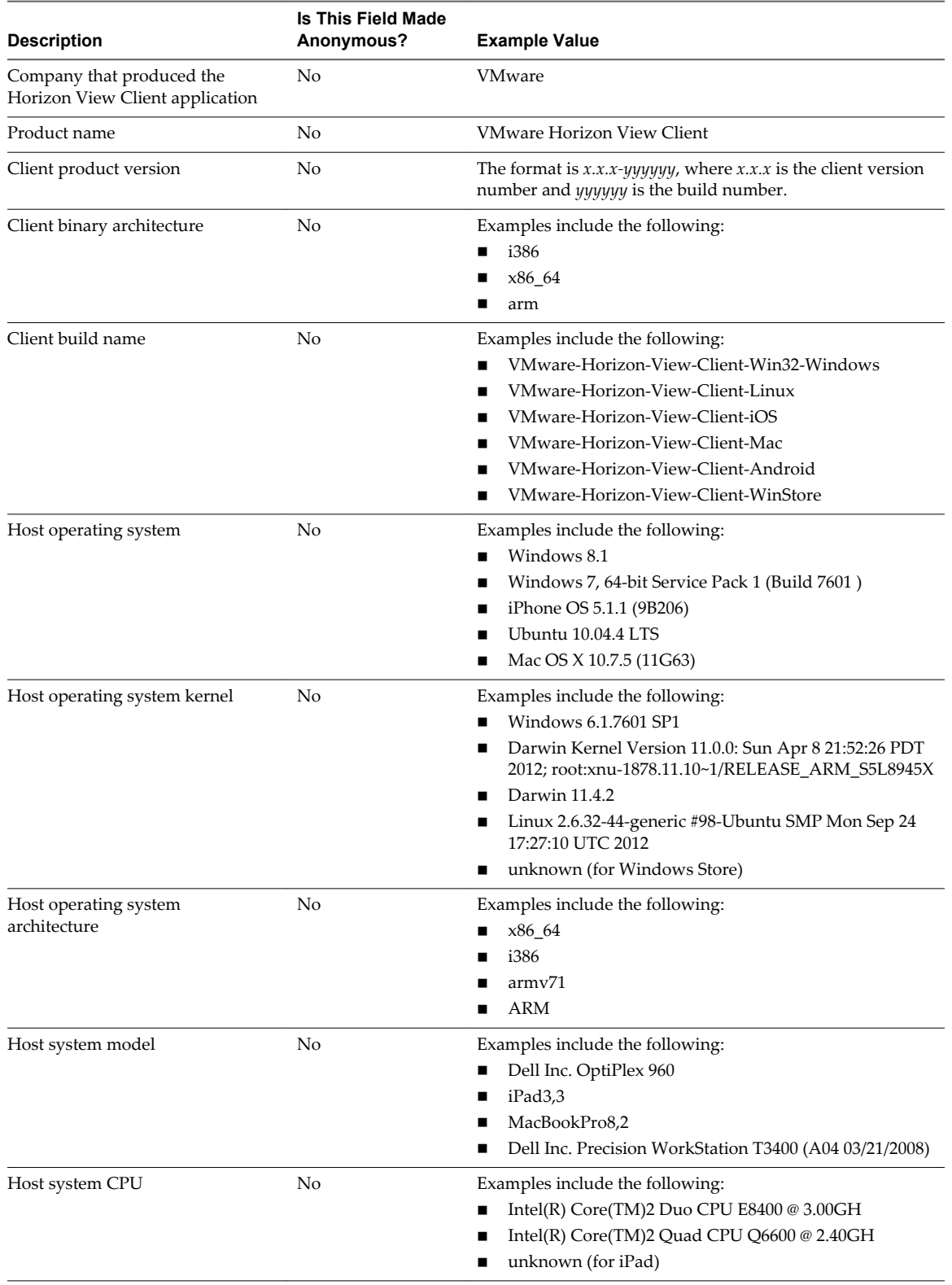

# **Table 1**‑**1.** Data Collected from Horizon View Clients for the Customer Experience Improvement Program

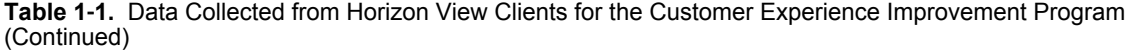

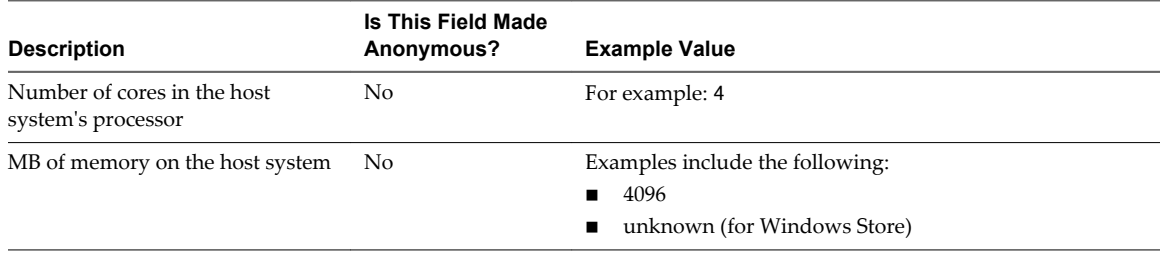

# <span id="page-14-0"></span>**Using URIs to Configure** Using URIs to Configure<br>Horizon View Client

Using uniform resource identifiers (URIs), you can create a Web page or an email with links that end users click to launch Horizon View Client, connect to View Connection Server, and launch a specific desktop with specific configuration options.

You can simplify the process of logging in to a remote desktop by creating Web or email links for end users. You create these links by constructing URIs that provide some or all of the following information, so that your end users do not need to supply it:

- View Connection Server address
- Port number for View Connection Server
- Active Directory user name
- Domain name
- Desktop display name
- Window size
- Desktop actions, including reset, log off, and start session
- Display protocol
- Options for redirecting USB devices

To construct a URI, you use the vmware-view URI scheme with Horizon View Client specific path and query parts.

**NOTE** You can use URIs to launch Horizon View Client only if the client software is already installed on end users' client computers.

This chapter includes the following topics:

- "Syntax for Creating vmware-view URIs," on page 15
- ["Examples of vmware-view URIs," on page 17](#page-16-0)

# **Syntax for Creating vmware-view URIs**

Syntax includes the vmware-view URI scheme, a path part to specify the desktop, and, optionally, a query to specify desktop actions or configuration options.

#### **VMware Horizon View URI Specification**

Use the following syntax to create URIs for launching Horizon View Client:

```
vmware-view://[authority-part][/path-part][?query-part]
```
The only required element is the URI scheme, vmware-view. For some versions of some client operating systems, the scheme name is case-sensitive. Therefore, use vmware-view.

**IMPORTANT** In all parts, non-ASCII characters must first be encoded according to UTF-8 [STD63], and then each octet of the corresponding UTF-8 sequence must be percent-encoded to be represented as URI characters.

For information about encoding for ASCII characters, see the URL encoding reference at [http://www.utf8-chartable.de/.](http://www.utf8-chartable.de/)

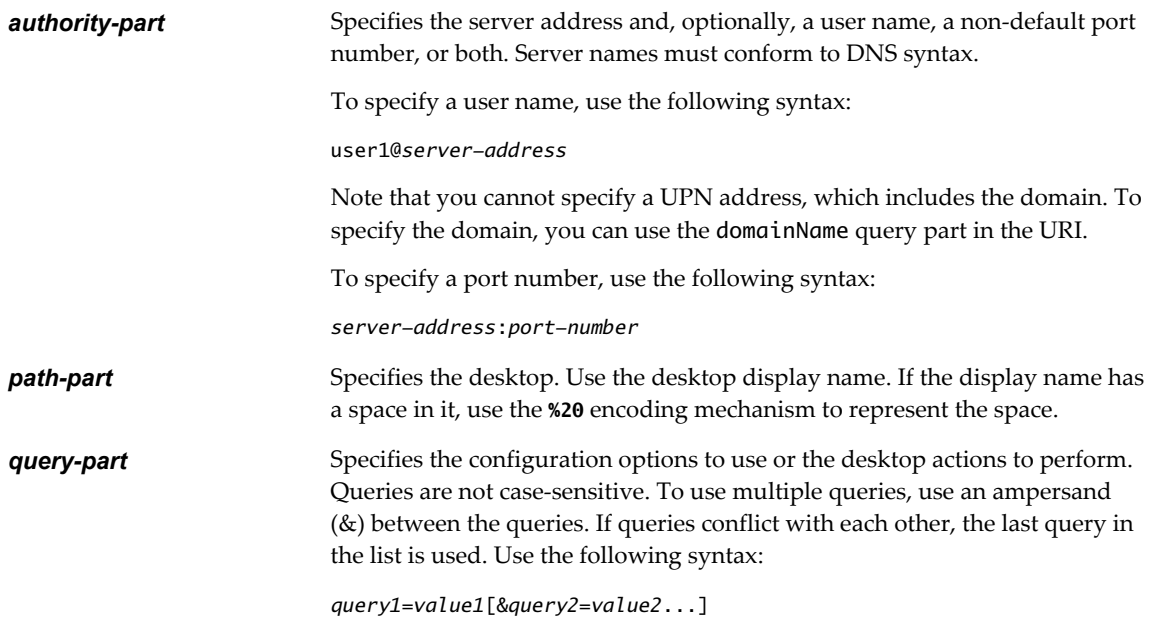

#### **Supported Queries**

This topic lists the queries that are supported for this type of Horizon View Client. If you are creating URIs for multiple types of clients, such as desktop clients and mobile clients, see the *Using VMware Horizon View Client* guide for each type of client system.

**action Table 2**‑**1.** Values That Can Be Used with the action Query

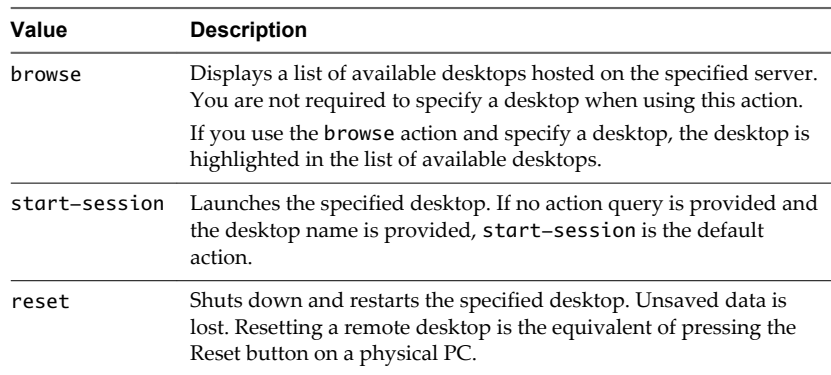

<span id="page-16-0"></span>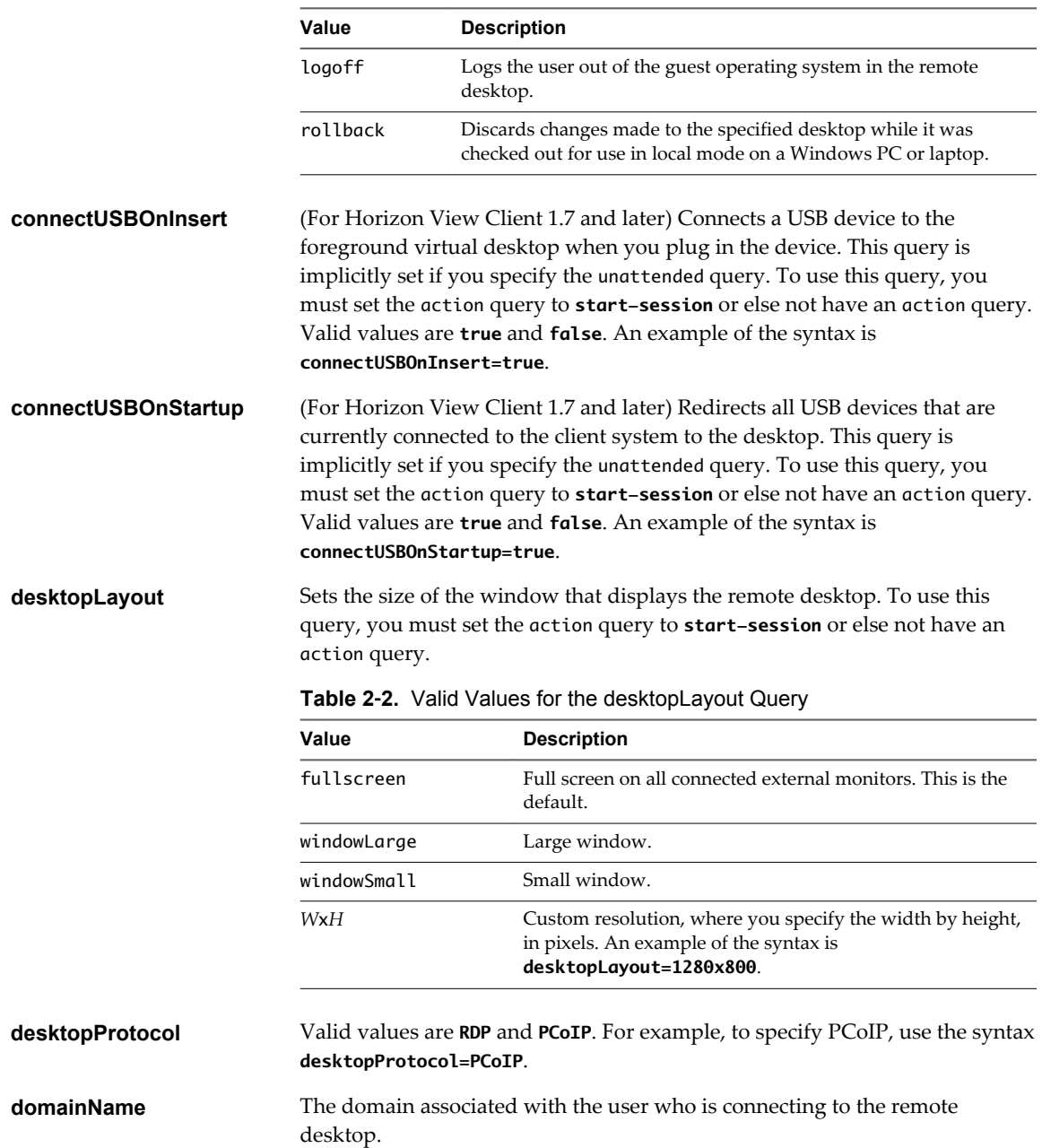

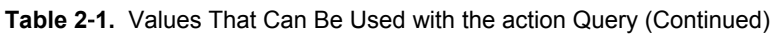

# **Examples of vmware-view URIs**

You can create hypertext links or buttons with the vmware-view URI scheme and include these links in email or on a Web page. Your end users can click these links to, for example, launch a particular remote desktop with the startup options you specify.

# **URI Syntax Examples**

Each URI example is followed by a description of what the end user sees after clicking the URI link.

1 vmware-view://view.mycompany.com/Primary%20Desktop?action=start-session

Horizon View Client is launched and connects to the view.mycompany.com server. The login box prompts the user for a user name, domain name, and password. After a successful login, the client connects to the desktop whose display name is displayed as **Primary Desktop**, and the user is logged in to the guest operating system.

**NOTE** The default display protocol and window size are used. The default display protocol is PCoIP. The default window size is full screen.

2 vmware-view://view.mycompany.com:7555/Primary%20Desktop

This URI has the same effect as the previous example, except that it uses the nondefault port of 7555 for View Connection Server. (The default port is 443.) Because a desktop identifier is provided, the desktop is launched even though the start-session action is not included in the URI.

3 vmware-view://fred@view.mycompany.com/Finance%20Desktop?desktopProtocol=PCoIP

Horizon View Client is launched and connects to the view.mycompany.com server. In the login box, the **User name** text box is populated with the name **fred**. The user must supply the domain name and password. After a successful login, the client connects to the desktop whose display name is displayed as **Finance Desktop**, and the user is logged in to the guest operating system. The connection uses the PCoIP display protocol.

4 vmware-view://fred@view.mycompany.com/Finance%20Desktop?domainName=mycompany

Horizon View Client is launched and connects to the view.mycompany.com server. In the login box, the **User name** text box is populated with the name **fred**, and the **Domain** text box is populated with **mycompany**. The user must supply only a password. After a successful login, the client connects to the desktop whose display name is displayed as **Finance Desktop**, and the user is logged in to the guest operating system.

5 vmware-view://view.mycompany.com/

Horizon View Client is launched, and the user is taken to the login prompt for connecting to the view.mycompany.com server.

6 vmware-view://view.mycompany.com/Primary%20Desktop?action=reset

Horizon View Client is launched and connects to the view.mycompany.com server. The login box prompts the user for a user name, domain name, and password. After a successful login, Horizon View Client displays a dialog box that prompts the user to confirm the reset operation for Primary Desktop. After the reset occurs, depending on the type of client, the user might see a message indicating whether the reset was successful.

**NOTE** This action is available only if the View administrator has enabled this feature for end users.

7 vmware-view://

Horizon View Client is launched, and the user is taken to the page for entering the address of a View Connection Server instance.

### **HTML Code Examples**

You can use URIs to make hypertext links and buttons to include in emails or on Web pages. The following examples show how to use the URI from the first URI example to code a hypertext link that says, **Test Link**, and a button that says, **TestButton**.

<html> <body>

<a href="vmware-view://view.mycompany.com/Primary%20Desktop?action=start-session">Test Link</a><br>

<form><input type="button" value="TestButton" onClick="window.location.href= 'vmware-view://view.mycompany.com/Primary%20Desktop?action=start-session'"></form> <br>

</body> </html> Using VMware Horizon View Client for Mac OS X

# <span id="page-20-0"></span>**Managing Server Connections and** Managing Server Connections and<br>Desktops

Use Horizon View Client to connect to View Connection Server or a security server and log in to or off of a remote desktop. For troubleshooting purposes, you can also reset a remote desktop assigned to you.

Depending on how the administrator configures policies for remote desktops, end users might be able to perform many operations on their desktops.

This chapter includes the following topics:

- "Log In to a Remote Desktop for the First Time," on page 21
- ["Certificate Checking Modes for Horizon View Client," on page 23](#page-22-0)
- ["Searching for Desktops," on page 24](#page-23-0)
- ["Switch Desktops," on page 24](#page-23-0)
- ["Log Off or Disconnect from a Desktop," on page 24](#page-23-0)
- ["Remove a View Server Shortcut from the Home Screen," on page 25](#page-24-0)
- ["Reordering View Server and Remote Desktop Shortcuts," on page 25](#page-24-0)
- ["Roll Back a Desktop," on page 26](#page-25-0)

# **Log In to a Remote Desktop for the First Time**

Before you have end users access their remote desktops, test that you can log in to a remote desktop from the client system.

#### **Prerequisites**

- n Obtain the credentials that you need to log in, such as Active Directory user name and password, RSA SecurID user name and passcode, or RADIUS authentication user name and passcode.
- Obtain the domain name for logging in.
- **n** Perform the administrative tasks described in ["Preparing View Connection Server for Horizon View](#page-8-0) [Client," on page 9](#page-8-0).
- If you are outside the corporate network and are not using a security server to access the remote desktop, verify that your client device is set up to use a VPN connection and turn that connection on.

```
IMPORTANT VMware recommends using a security server rather than a VPN.
```
■ Verify that you have the fully qualified domain name (FQDN) of the server that provides access to the remote desktop. You also need the port number if the port is not 443.

- n If you plan to use the RDP display protocol to connect to a remote desktop, verify that the AllowDirectRDP View Agent group policy setting is enabled.
- If your administrator has allowed it, you can configure the certificate checking mode for the SSL certificate that the View server presents. See ["Certificate Checking Modes for Horizon View Client," on](#page-22-0) [page 23](#page-22-0).
- If end users are allowed to use the Microsoft RDP display protocol, verify that the client system has Remote Desktop Connection Client for Mac from Microsoft, version 2.0 or later. You can download this client from the Microsoft Web site.

#### **Procedure**

- 1 In the **Applications** folder, double-click **VMware Horizon View Client**.
- 2 Click **Continue** to start remote desktop USB and printing services, or click **Cancel** to use Horizon View Client without remote desktop USB and printing services.

If you click **Continue**, you must provide system credentials. If you click **Cancel**, you can enable remote desktop USB and printing services later.

**NOTE** The prompt to start remote desktop USB and printing services appears the first time you launch Horizon View Client. It does not appear again, regardless of whether you click **Cancel** or **Continue**.

- 3 Click the **Add Server** icon on the Horizon View Client Home screen.
- 4 Enter the server name and a port number if required, and click **Continue**.

An example using a nondefault port is **view.company.com:1443**.

- 5 If you are prompted for RSA SecurID credentials or RADIUS authentication credentials, enter the user name and passcode and click **Continue**.
- 6 Enter your user name and password, select a domain, and click **Continue**.

You might see a message that you must confirm before the login dialog box appears.

7 If the desktop security indicator turns red and a warning message appears, respond to the prompt.

Usually, this warning means that View Connection Server did not send a certificate thumbprint to the client. The thumbprint is a hash of the certificate public key and is used as an abbreviation of the public key. View Connection Server 4.6.1, 5.0.1, and later versions send thumbprint information, but earlier versions do not.

8 (Optional) Select the protocol.

The default is **PCoIP**. To use Microsoft RDP instead, click **PCoIP** under the desktop name to toggle and select **RDP**.

9 Double-click a remote desktop shortcut to connect.

After you are connected, the client window appears. If Horizon View Client cannot connect to the desktop, perform the following tasks:

- n Determine whether View Connection Server is configured not to use SSL. Horizon View Client requires SSL connections. Check whether the global setting in View Administrator for the **Use SSL for client connections** check box is deselected. If so, you must either select the check box, so that SSL is used, or set up your environment so that clients can connect to an HTTPS enabled load balancer or other intermediate device that is configured to make an HTTP connection to View Connection Server.
- n Verify that the security certificate for View Connection Server is working properly. If it is not, in View Administrator, you might also see that the View Agent on desktops is unreachable.
- n Verify that the tags set on the View Connection Server instance allow connections from this user. See the *VMware Horizon View Administration* document.
- <span id="page-22-0"></span>■ Verify that the user is entitled to access this desktop. See the *VMware Horizon View Administration* document.
- If you are using the RDP display protocol to connect to a remote desktop, verify that the client computer allows remote desktop connections.

# **Certificate Checking Modes for Horizon View Client**

Administrators and sometimes end users can configure whether client connections are rejected if any or some server certificate checks fail.

Certificate checking occurs for SSL connections between View Connection Server and Horizon View Client. Certificate verification includes the following checks:

- Is the certificate intended for a purpose other than verifying the identity of the sender and encrypting server communications? That is, is it the correct type of certificate?
- Has the certificate expired, or is it valid only in the future? That is, is the certificate valid according to the computer clock?
- Does the common name on the certificate match the host name of the server that sends it? A mismatch can occur if a load balancer redirects Horizon View Client to a server that has a certificate that does not match the host name entered in Horizon View Client. Another reason a mismatch can occur is if you enter an IP address rather than a host name in the client.
- n Is the certificate signed by an unknown or untrusted certificate authority (CA)? Self-signed certificates are one type of untrusted CA.

To pass this check, the certificate's chain of trust must be rooted in the device's local certificate store.

**NOTE** For instructions about distributing a self-signed root certificate and installing it on Mac OS X client systems, see the *Advanced Server Administration* document for the Mac OS X Server you are using, available from the Apple Web site.

In addition to presenting a server certificate, View Connection Server 4.6.1, 5.0.1, and later versions also send a certificate thumbprint to Horizon View Client. The thumbprint is a hash of the certificate public key and is used as an abbreviation of the public key. If the View server does not send a thumbprint, you see a warning that the connection is untrusted.

If your administrator has allowed it, you can set the certificate checking mode. Select **VMware Horizon View Client > Preferences** from the menu bar. You have three choices:

- n **Never connect to untrusted servers**. If any of the certificate checks fails, the client cannot connect to the server. An error message lists the checks that failed.
- n **Warn before connecting to untrusted servers**. If a certificate check fails because the server uses a selfsigned certificate, you can click **Continue** to ignore the warning. For self-signed certificates, the certificate name is not required to match the View Connection Server name you entered in Horizon View Client.
- n **Do not verify server identity certificates**. This setting means that View does not perform any certificate checking.

If the certificate checking mode is set to **Warn**, you can still connect to a View Connection Server instance that uses a self-signed certificate.

If an administrator later installs a security certificate from a trusted certificate authority, so that all certificate checks pass when you connect, this trusted connection is remembered for that specific server. In the future, if that server ever presents a self-signed certificate again, the connection fails. After a particular server presents a fully verifiable certificate, it must always do so.

# <span id="page-23-0"></span>**Searching for Desktops**

After you connect to a View server, the available desktops on that server appear on the Desktop Selector window. In Horizon View Client 2.3 and later, you can search for a particular desktop by typing in the Desktop Selector window.

When you begin to type, Horizon View Client highlights the first matching desktop name. To connect to a highlighted desktop, press the Enter key. If you continue to type after the first match is found, Horizon View Client continues to search for matching desktops. If Horizon View Client finds multiple matching desktops, you can press the Tab key to switch to the next match. If you stop typing for two seconds and then begin to type again, Horizon View Client assumes that you are starting a new search.

# **Switch Desktops**

If you are connected to a desktop, you can switch to another desktop.

#### **Procedure**

Select a remote desktop from the same server or a different server.

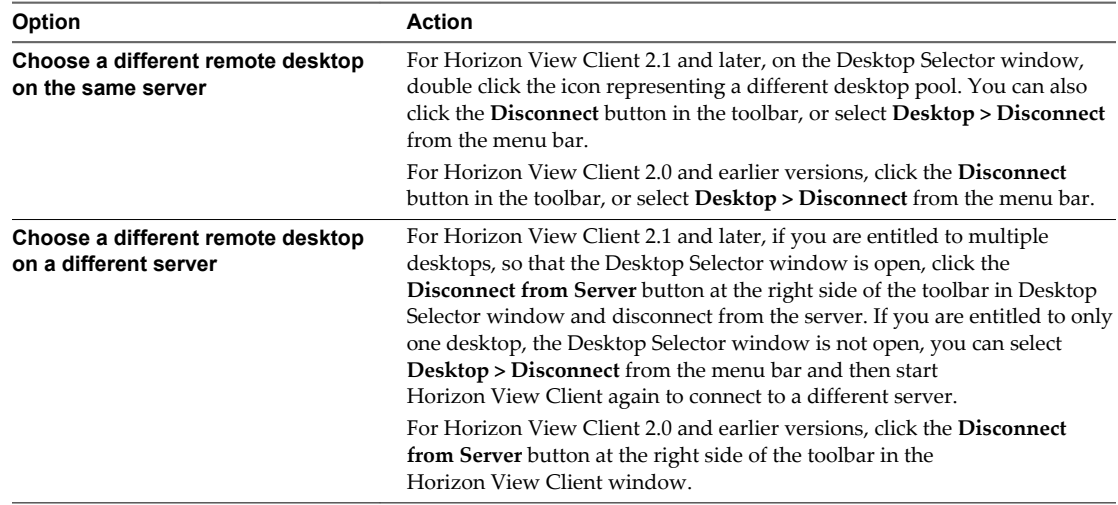

# **Log Off or Disconnect from a Desktop**

If you disconnect from a remote desktop without logging off, applications remain open.

Even if you do not have a remote desktop open, you can log off of the remote desktop operating system. Using this feature has the same result as sending Ctrl+Alt+Del to the desktop and then clicking **Log Off**.

**NOTE** The Windows key combination Ctrl+Alt+Del is not supported in remote desktops. To use the equivalent of pressing Ctrl+Alt+Del, select **Desktop > Send Ctrl+Alt+Del** from the menu bar.

Alternatively, you can press Fn+Control+Option+Delete on an Apple keyboard.

#### <span id="page-24-0"></span>**Procedure**

Disconnect without logging off.

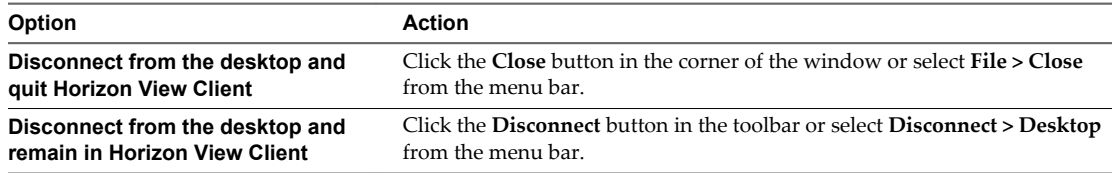

**NOTE** Your View administrator can configure your desktop to automatically log off when disconnected. In that case, any open programs in your desktop are stopped.

Log off and disconnect from a desktop.

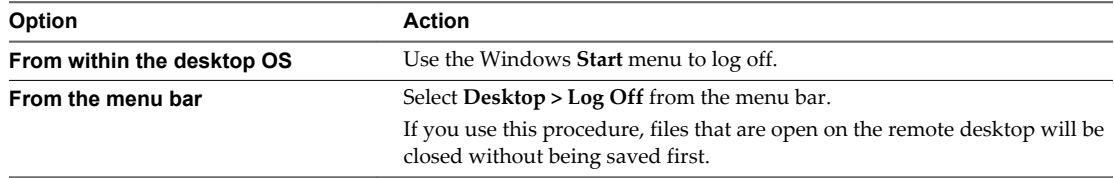

Log off when you do not have a remote desktop open.

If you use this procedure, files that are open on the remote desktop will be closed without being saved first.

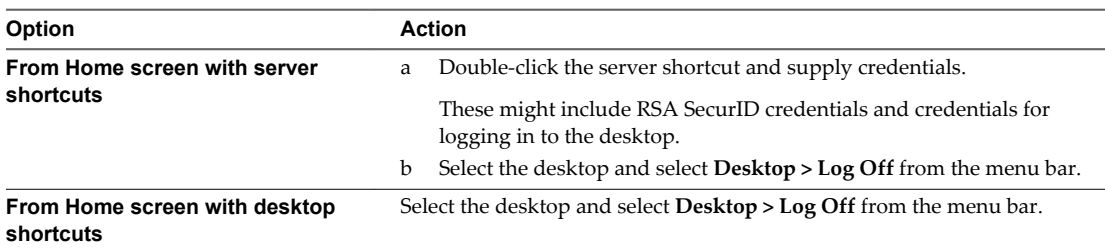

# **Remove a View Server Shortcut from the Home Screen**

After you connect to a View server, a server shortcut is saved to the Horizon View Client Home screen.

You can remove a View Connection Server shortcut by selecting the shortcut and pressing the Delete key or by Control-clicking or right-clicking the shortcut on the Home screen and selecting **Delete.**

You cannot remove remote desktop shortcuts that appear after you connect to a server.

# **Reordering View Server and Remote Desktop Shortcuts**

In Horizon View Client 2.3 and later, you can reorder View server and remote desktop shortcuts.

Each time you connect to a View server, Horizon View Client saves a server shortcut to the Home screen. You can reorder these View server shortcuts by selecting a shortcut and dragging it to a new position on the Home screen.

After you connect to a View server, the available desktops on that server appear in the Desktop Selector window. You can reorder these remote desktop shortcuts by selecting a shortcut and dragging it to a new position on the Desktop Selector window.

# <span id="page-25-0"></span>**Roll Back a Desktop**

Rolling back discards changes made to a virtual desktop that you checked out for use in local mode on a Windows PC or laptop.

You can roll back a remote desktop only if your View administrator has enabled this feature and only if you checked out the desktop.

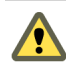

**CAUTION** If changes were made to the local mode desktop and those changes were not replicated back to the View server before rolling back, the changes are lost.

#### **Prerequisites**

- n Obtain the credentials that you need to log in, such as Active Directory user name and password, RSA SecurID user name and passcode, or RADIUS authentication user name and passcode.
- Back up the desktop to the server to preserve data or files.

You can use View Administrator to replicate data to the server, or, if the policy is set to allow it, you can use View Client with Local Mode on the Windows client where the desktop is currently checked out.

#### **Procedure**

- 1 If the Horizon View Client Home screen displays View Connection Server shortcuts, double-click the shortcut for the server that accesses the desktop and supply credentials.
	- a If you are prompted for RSA SecurID credentials or RADIUS authentication credentials, enter the user name and passcode and click **Continue**.
	- b Enter your user name and password in the login dialog box.
- 2 On the Horizon View Client Home screen that displays remote desktop shortcuts, select the desktop and select **Desktop > Rollback** from the menu bar.

After the remote desktop is rolled back, you can log in to it from the Mac client.

# <span id="page-26-0"></span>**Using a Microsoft Windows Desktop** Using a Microsoft Windows Desktop<br>on a Mac

Horizon View Client for Mac OS X supports several features.

This chapter includes the following topics:

- "Feature Support Matrix," on page 27
- ["Internationalization," on page 28](#page-27-0)
- ["Monitors and Screen Resolution," on page 28](#page-27-0)
- ["Connect USB Devices," on page 29](#page-28-0)
- n ["Using the Real-Time Audio-Video Feature for Webcams and Microphones," on page 36](#page-35-0)
- ["Copying and Pasting Text and Images," on page 40](#page-39-0)
- ["Printing from a Remote Desktop," on page 41](#page-40-0)
- ["PCoIP Client-Side Image Cache," on page 43](#page-42-0)

# **Feature Support Matrix**

Some features are supported on one type of Horizon View Client but not on another. For example, local mode is supported only on Horizon View Client for Windows.

| Feature                         | Windows 8.x<br><b>Desktop</b> | <b>Windows 7</b><br><b>Desktop</b> | <b>Windows</b><br>Vista<br><b>Desktop</b> | <b>Windows XP</b><br><b>Desktop</b> | <b>Windows Server</b><br>2008 R2 Desktop |
|---------------------------------|-------------------------------|------------------------------------|-------------------------------------------|-------------------------------------|------------------------------------------|
| RSA SecurID or RADIUS           | X                             | X                                  | X                                         | X                                   | X                                        |
| Single sign-on                  | X                             | X                                  | X                                         | X                                   | X                                        |
| PCoIP display protocol          | $\chi$                        | X                                  | $\chi$                                    | X                                   | $\chi$                                   |
| RDP display protocol            | $\chi$                        | X                                  | X                                         | $\chi$                              | $\chi$                                   |
| <b>USB</b> access               | $\chi$                        | $\chi$                             | $\chi$                                    | $\chi$                              | X                                        |
| Real-Time Audio-Video<br>(RTAV) | $\boldsymbol{\chi}$           | $\chi$                             | $\chi$                                    | $\chi$                              | $\chi$                                   |
| Wyse MMR                        |                               |                                    |                                           |                                     |                                          |
| Windows 7 MMR                   |                               |                                    |                                           |                                     |                                          |
| Virtual printing                | $\chi$                        | X                                  | $\chi$                                    | X                                   |                                          |
| Location-based printing         | X                             | X                                  | X                                         | X                                   |                                          |
| Smart cards                     |                               |                                    |                                           |                                     |                                          |

**Table 4**‑**1.** Features Supported on Windows Desktops for Mac OS X Clients

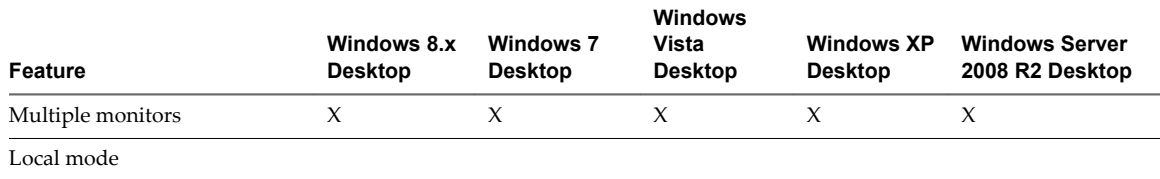

<span id="page-27-0"></span>**Table 4**‑**1.** Features Supported on Windows Desktops for Mac OS X Clients (Continued)

Features that are supported on Windows desktops for Mac OS X Horizon View Client have the following restrictions.

- Windows 8.x desktops are supported only if you have Horizon View 5.2 or later servers and desktops.
- Windows Server 2008 R2 desktops are supported only if you have Horizon View 5.3 or later servers and desktops.
- n For information about establishing an RDP connection with a Windows 8.1 desktop, see the VMware KB article at [http://kb.vmware.com/kb/2059786.](http://kb.vmware.com/kb/2059786)
- n The Real-Time Audio-Video feature is supported only if you have Horizon View 5.2 with Feature Pack 2 or later. For a complete list of requirements, see ["System Requirements for Real-Time Audio-Video,"](#page-7-0) [on page 8](#page-7-0).

For more information about these features and their limitations, see the *VMware Horizon View Planning* document.

# **Internationalization**

The user interface and documentation are available in English, Japanese, French, German, Simplified Chinese, Traditional Chinese, and Korean.

# **Monitors and Screen Resolution**

With Horizon View Client 2.0 and later, if you use the PCoIP display protocol, you can extend a remote desktop to multiple monitors. If you have a Mac with Retina Display, you can see the remote desktop in full resolution.

#### **Using Multiple Monitors**

If you use the PCoIP display protocol when accessing a remote desktop, you can use up to two monitors, with a resolution of up to 2560x1600 per display. If you are using two monitors, the monitors can be side by side or vertically stacked.

When the 3D rendering feature is enabled, the maximum resolution is 1920x1200. Examples of 3D applications include Windows Aero themes, Microsoft Office 2010, and Google Earth.

To extend a remote desktop to multiple monitors you can use the **Window > Full Screen** menu item or the expander arrows in the upper-right corner of the Horizon View Client window.

If you have a Mac with OS X Mavericks (10.9), open System Preferences, click Mission Control, and deselect **Displays have separate Spaces** to use full screen with more than one monitor. You must log out to make your changes take effect.

#### **Displaying a Remote Desktop on a High-Resolution Mac with Retina Display**

If you use the PCoIP display protocol, Horizon View Client also supports very high resolutions for those client systems with Retina Display. After you log in to a remote desktop, you can choose the **Desktop > Resolution > Full Resolution** menu item. This menu item appears only if the client system supports Retina Display.

<span id="page-28-0"></span>If you use **Full Resolution**, the icons on the remote desktop are smaller but the display is sharper. If you connect the client system to an external monitor, the display changes to **Normal** again.

# **Connect USB Devices**

You can use locally attached USB devices, such as thumb flash drives, cameras, and printers, from a remote desktop. This feature is called USB redirection.

When you use this feature, most USB devices that are attached to the local client system become available from a menu in Horizon View Client. You use the menu to connect and disconnect the devices.

Using USB devices with remote desktops has the following limitations:

- When you access a USB device from a menu in Horizon View Client and use the device in a remote desktop, you cannot access the device on the local computer.
- **IF** USB devices that do not appear in the menu, but are available in a remote desktop, include human interface devices such as keyboards and pointing devices. The remote desktop and the local computer use these devices at the same time. Interaction with these devices can sometimes be slow because of network latency.
- Large USB disk drives can take several minutes to appear in the desktop.
- Some USB devices require specific drivers. If a required driver is not already installed on a remote desktop, you might be prompted to install it when you connect the USB device to the remote desktop.
- If you plan to attach USB devices that use MTP drivers, such as Android-based Samsung smart phones and tablets, you must set Horizon View Client to automatically connect USB devices to your remote desktop. Otherwise, if you try to manually redirect the USB device by using a menu item, the device will not be redirected unless you unplug the device and then plug it in again.
- Webcams are not supported for USB redirection.
- n The redirection of USB audio devices depends on the state of the network and is not reliable. Some devices require a high data throughput even when they are idle.

You can connect USB devices to a remote desktop either manually or automatically.

**NOTE** Do not redirect USB Ethernet connections to the remote desktop. Your remote desktop can connect to your network if your local system is connected. If you have set your remote desktop to autoconnect USB devices, you can add an exception to exclude your Ethernet connection. See ["Configuring USB Redirection](#page-30-0) [on a Mac OS X Client," on page 31](#page-30-0) .

#### **Prerequisites**

To use USB devices with a remote desktop, the View administrator must have enabled the USB feature for the remote desktop.

This task includes installing the **USB Redirection** component of View Agent. For instructions, see the chapter about creating and preparing virtual machines, in the *VMware Horizon View Administration* document.

This task can also include setting group policies to allow USB redirection. For more information, see the section "USB Settings for the View Agent," in the *VMware Horizon View Administration* document.

n If this is the first time you are attempting to connect a USB device, you must provide the Administrator password. Horizon View Client will prompt you when it is time to do so.

Some components required for USB redirection that are already installed by Horizon View Client need to be configured, and configuration of these components requires Administrator privileges.

#### **Procedure**

- Manually connect the USB device to a remote desktop.
	- a If this is the first time you are using the USB feature, from the VMware Horizon View Client menu bar, click **Desktop > USB > Start remote desktop USB services** and provide the Administrator password when prompted.

Alternatively, you can click the USB device icon in the upper-left corner of the Horizon View Client window.

- b Connect the USB device to your local client system.
- c From the VMware Horizon View Client menu bar, click **Desktop > USB**.
- d Select the USB device.

The device is manually redirected from the local system to the remote desktop.

Configure Horizon View Client to connect USB devices automatically to the remote desktop when you plug them in to the local system.

If you plan to connect devices that use MTP drivers, such as Android-based Samsung smart phones and tablets, be sure to use this autoconnect feature.

- Before you plug in the USB device, start Horizon View Client and connect to a remote desktop.
- b If this is the first time you are using the USB feature, from the VMware Horizon View Client menu bar, click **Desktop > USB > Start remote desktop USB services** and provide the Administrator password when prompted.

Alternatively, you can click the USB device icon in the upper-left corner of the Horizon View Client window.

- c From the VMware Horizon View Client menu bar, click **Desktop > USB > Autoconnect USB Devices on Insert**.
- d Plug in the USB device.

USB devices that you connect to your local system after you start Horizon View Client are redirected to the remote desktop.

- n Configure Horizon View Client to connect USB devices automatically to the remote desktop when Horizon View Client starts.
	- a If this is the first time you are using the USB feature, from the VMware Horizon View Client menu bar, click **Desktop > USB > Start remote desktop USB services** and provide the Administrator password when prompted.

Alternatively, you can click the USB device icon in the upper-left corner of the Horizon View Client window.

- b From the VMware Horizon View Client menu bar, click **Desktop > USB > Autoconnect USB Devices on Startup** .
- c Plug in the USB device and restart Horizon View Client.

USB devices that are connected to the local system when you start Horizon View Client are redirected to the remote desktop.

The USB device appears in the desktop. This might take up to 20 seconds. The first time you connect the device to the desktop you might be prompted to install drivers.

If the USB device does not appear in the desktop after several minutes, disconnect and reconnect the device to the client computer.

#### <span id="page-30-0"></span>**What to do next**

If you have problems with USB redirection, see the topic about troubleshooting USB redirection problems in the *VMware Horizon View Administration* document.

#### **Configuring USB Redirection on a Mac OS X Client**

With Horizon View Client 1.7 and later versions, administrators can configure the client system to specify which USB devices can be redirected to a remote desktop.

You can configure USB policies for both View Agent, on the remote desktop, and Horizon View Client, on the local system, to achieve the following goals:

- Restrict the types of USB devices that Horizon View Client makes available for redirection.
- n Make View Agent prevent certain USB devices from being forwarded from a client computer.
- n (Horizon View Client 2.0 and later) Specify whether Horizon View Client should split composite USB devices into separate components for redirection.

Composite USB devices consist of a combination of two or more devices, such as a video input device and a storage device.

Configuration settings on the client might be merged with or overridden by corresponding policies set for View Agent on the remote desktop. For information about how USB settings on the client work in conjunction with View Agent USB policies, see the topics about using policies to control USB redirection, in the *VMware Horizon View Administration* document.

**IMPORTANT** The USB redirection feature is available only when the version of View Agent and View Connection Server is Horizon View 4.6.1 or later. The USB filtering features and device splitting features described in these topics are available with View Connection Server 5.1 and later.

#### **Syntax for Configuring USB Redirection**

You can configure filtering and splitting rules to exclude or include USB devices from being redirected to a remote desktop. On a Mac OS X client, you configure USB functionality by using Terminal (/Applications/Utilities/Terminal.app) and running a command as root.

To list the rules:

# sudo defaults read *domain*

For example:

# sudo defaults read com.vmware.viewusb

- To remove a rule:
	- # sudo defaults delete *domain property*

For example:

- # sudo defaults delete com.vmware.viewusb ExcludeVidPid
- To set or replace a filter rule:
	- # sudo defaults write *domain property value*

For example:

# sudo defaults write com.vmware.viewusb ExcludeVidPid vid-1234\_pid-5678

**IMPORTANT** Some configuration parameters require the VID (vendor ID) and PID (product ID) for a USB device. To find the VID and PID, you can search on the Internet for the product name combined with vid and pid. Alternatively, you can look in the USB Log file after you plug in the USB device to the local system when Horizon View Client is running. For more information, see ["Turn on Logging for](#page-35-0) [USB Redirection," on page 36](#page-35-0).

To set or replace a splitting rule for a composite device:

# sudo defaults write *domain property value*

For example:

- # sudo defaults write com.vmware.viewusb AllowAutoDeviceSplitting true
- # sudo defaults write com.vmware.viewusb SplitExcludeVidPid vid-03f0\_Pid-2a12
- # sudo defaults write com.vmware.viewusb SplitVidPid "'vid-0911\_Pid-149a(exintf:03)'"
- # sudo defaults write com.vmware.viewusb IncludeVidPid vid-0911\_Pid-149a

Composite USB devices consist of a combination of two or more devices, such as a video input device and a storage device. The first line in this example turns on automatic splitting of composite devices. The second line excludes the specified composite USB device (Vid-03f0\_Pid-2a12) from splitting.

The third line tells Horizon View Client to treat the components of a different composite device (Vid-0911\_Pid-149a) as separate devices but to exclude the following component from being redirected: the component whose interface number is 03. This component is kept local.

Because this composite device includes a component that is ordinarily excluded by default, such as a mouse or keyboard, the fourth line is necessary so that the other components of the composite device Vid-0911\_Pid-149a can be redirected to the remote desktop.

The first three properties are splitting properties. The last property is a filtering property. Filtering properties are processed before splitting properties.

#### **Example: Excluding a USB Ethernet Device**

One example of a USB device you might want to exclude from redirection is a USB Ethernet device. Suppose that your Mac is using a USB Ethernet device to connect the network for the Mac client system to a remote desktop. If you redirect the USB Ethernet device, your local client system will lose its connection to the network and the remote desktop.

If you want to permanently hide this device from the USB connection menu, or if you have set your remote desktop to autoconnect USB devices, you can add an exception to exclude your Ethernet connection.

sudo defaults write com.vmware.viewusb ExcludeVidPid vid-*xxxx*\_pid-*yyyy*

In this example, *xxxx* is the vendor ID and *yyyy* is the product ID of the USB Ethernet adapter.

# <span id="page-32-0"></span>**USB Redirection Properties**

When creating filtering rules, you can use the USB redirection properties.

**Table 4**‑**2.** Configuration Properties for USB Redirection

| <b>Policy Name and Property</b>                                      | <b>Description</b>                                                                                                    |  |
|----------------------------------------------------------------------|----------------------------------------------------------------------------------------------------|--|
| Allow Auto Device Splitting<br>Property:                             | (Horizon View Client 2.0 and later) Allow the automatic splitting of composite USB<br>devices.                                                                                                    |  |
| AllowAutoDeviceSplitting                                             | The default value is undefined, which equates to <b>false</b> .                                                                                                    |  |
| Exclude Vid/Pid Device From Split<br>Property:<br>SplitExcludeVidPid | (Horizon View Client 2.0 and later) Excludes a composite USB device specified by<br>vendor and product IDs from splitting. The format of the setting is vid-xxx1_pid-<br>$yyy1$ [; vid- $xxx2$ _pid- $yyy2$ ]                                                                                                    |  |
|                                                                      | You must specify ID numbers in hexadecimal. You can use the wildcard character<br>(*) in place of individual digits in an ID.                                                                                                    |  |
|                                                                      | For example: vid-0781_pid-55**                                                                                                    |  |
|                                                                      | The default value is undefined.                                                                                                    |  |
| Split Vid/Pid Device<br>Property:<br>SplitVidPid                     | (Horizon View Client 2.0 and later) Treats the components of a composite USB<br>device specified by vendor and product IDs as separate devices. The format of the<br>setting is                                                                                                    |  |
|                                                                      | vid-xxxx_pid-yyyy([exintf:zz[;exintf:ww]])[;]                                                                                                    |  |
|                                                                      | You can use the exintf keyword to exclude components from redirection by<br>specifying their interface number. You must specify ID numbers in hexadecimal,<br>and interface numbers in decimal including any leading zero. You can use the<br>wildcard character (*) in place of individual digits in an ID.                     |  |
|                                                                      | For example: vid-0781_pid-554c(exintf:01;exintf:02)                                                                                                    |  |
|                                                                      | NOTE If the composite device includes components that are automatically<br>excluded, such as mouse and keyboard components, then View does not<br>automatically include the components that you have not explicitly excluded. You<br>must specify a filter policy such as Include Vid/Pid Device to include those<br>components. |  |
|                                                                      | The default value is undefined.                                                                                                    |  |
| Allow Audio Input Devices                                            | Allows audio input devices to be redirected.                                                                                                    |  |
| Property:<br>AllowAudioIn                                            | The default value is undefined, which equates to <b>true</b> .                                                                                                    |  |
| Allow Audio Output Devices                                           | Allows audio output devices to be redirected.                                                                                                    |  |
| Property:<br>AllowAudioOut                                           | The default value is undefined, which equates to <b>false</b> .                                                                                                    |  |
| Allow HID                                                            | Allows input devices other than keyboards or mice to be redirected.                                                                                                    |  |
| Property:<br>AllowHID                                                | The default value is undefined, which equates to <b>true</b> .                                                                                                    |  |
| Allow HIDBootable<br>Property:                                       | Allows input devices other than keyboards or mice that are available at boot time<br>(also known as hid-bootable devices) to be redirected.                                                                                                    |  |
| AllowHIDBootable                                                     | The default value is undefined, which equates to true.                                                                                                    |  |
| Allow Device Descriptor Failsafe<br>Property:                        | Allows devices to be redirected even if the Horizon View Client fails to get the<br>config/device descriptors.                                                                                                    |  |
| AllowDevDescFailsafe                                                 | To allow a device even if it fails the config/desc, include it in the Include filters, such<br>IncludeVidPid or IncludePath.                                                                                                    |  |
|                                                                      | The default value is undefined, which equates to <b>false</b> .                                                                                                    |  |
| Allow Keyboard and Mouse Devices<br>Property:                        | Allows keyboards with integrated pointing devices (such as a mouse, trackball, or<br>touch pad) to be redirected.                                                                                                    |  |
| AllowKeyboardMouse                                                   | The default value is undefined, which equates to false.                                                                                                    |  |

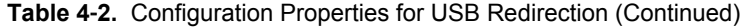

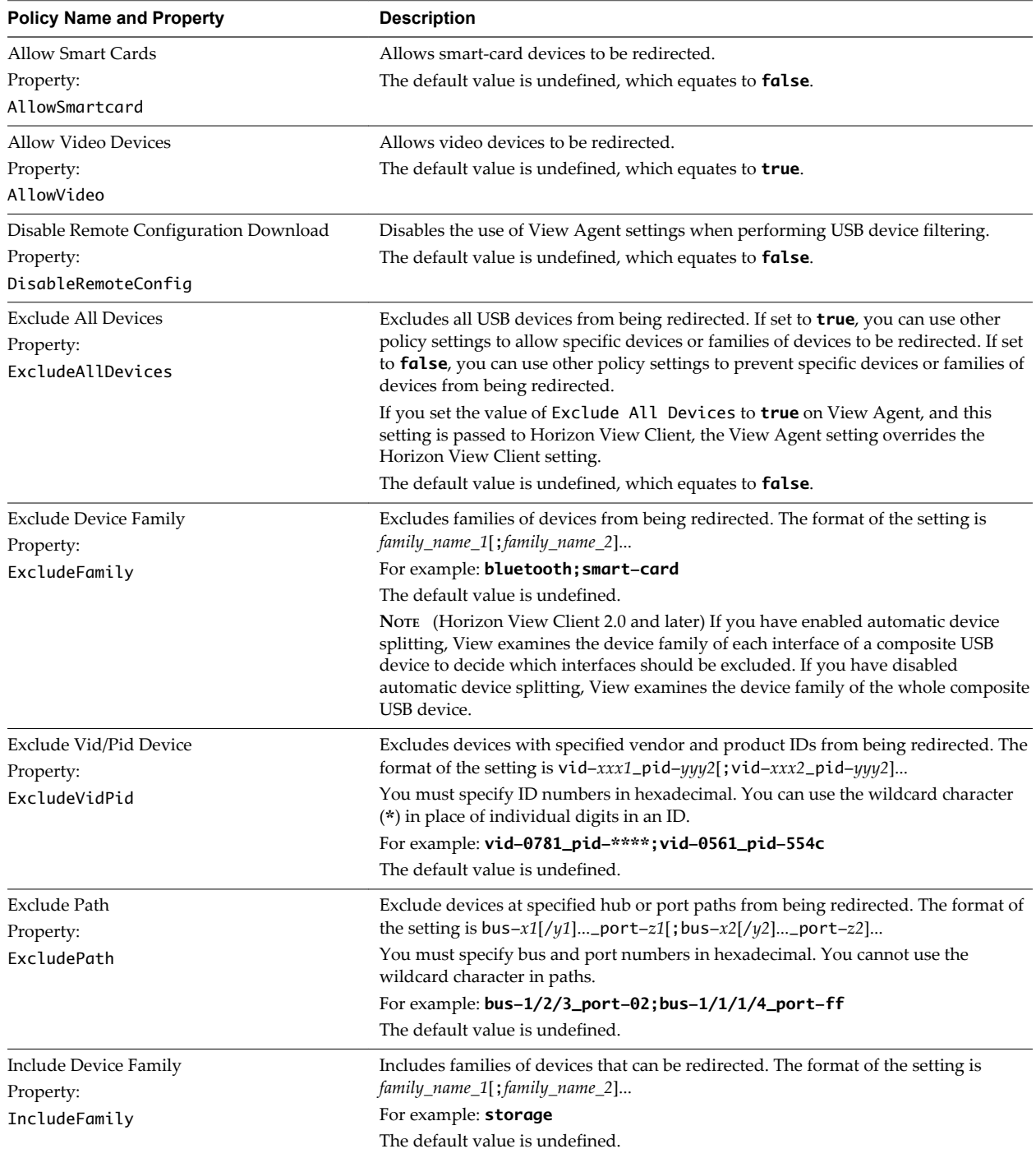

| <b>Policy Name and Property</b> | <b>Description</b>                                                                                                    |  |  |
|---------------------------------|----------------------------------------------------------------------------------------------------|--|--|
| Include Path                    | Include devices at a specified hub or port paths that can be redirected. The format of<br>the setting is bus- $x1[y1]$ port- $z1$ [; bus- $x2[y2]$ port- $z2]$ |  |  |
| Property:                       |                                                                                                    |  |  |
| IncludePath                     | You must specify bus and port numbers in hexadecimal. You cannot use the<br>wildcard character in paths.                                                       |  |  |
|                                 | For example: $bus-1/2_port-02$ ; $bus-1/7/1/4_port-0f$                                                                                                    |  |  |
|                                 | The default value is undefined.                                                                                                    |  |  |
| Include Vid/Pid Device          | Includes devices with specified vendor and product IDs that can be redirected. The                                                                             |  |  |
| Property:                       | format of the setting is $vid - xxx1$ pid- $yyy2$ ; $vid - xxx2$ pid- $yyy2$ ]                                                                                 |  |  |
| TncludeVidPid                   | You must specify ID numbers in hexadecimal. You can use the wildcard character<br>(*) in place of individual digits in an ID.                                  |  |  |
|                                 | For example: vid-0561_pid-554c                                                                                                    |  |  |
|                                 | The default value is undefined.                                                                                                    |  |  |

<span id="page-34-0"></span>**Table 4**‑**2.** Configuration Properties for USB Redirection (Continued)

# **USB Device Families**

You can specify a family when you are creating USB filtering rules for Horizon View Client or View Agent.

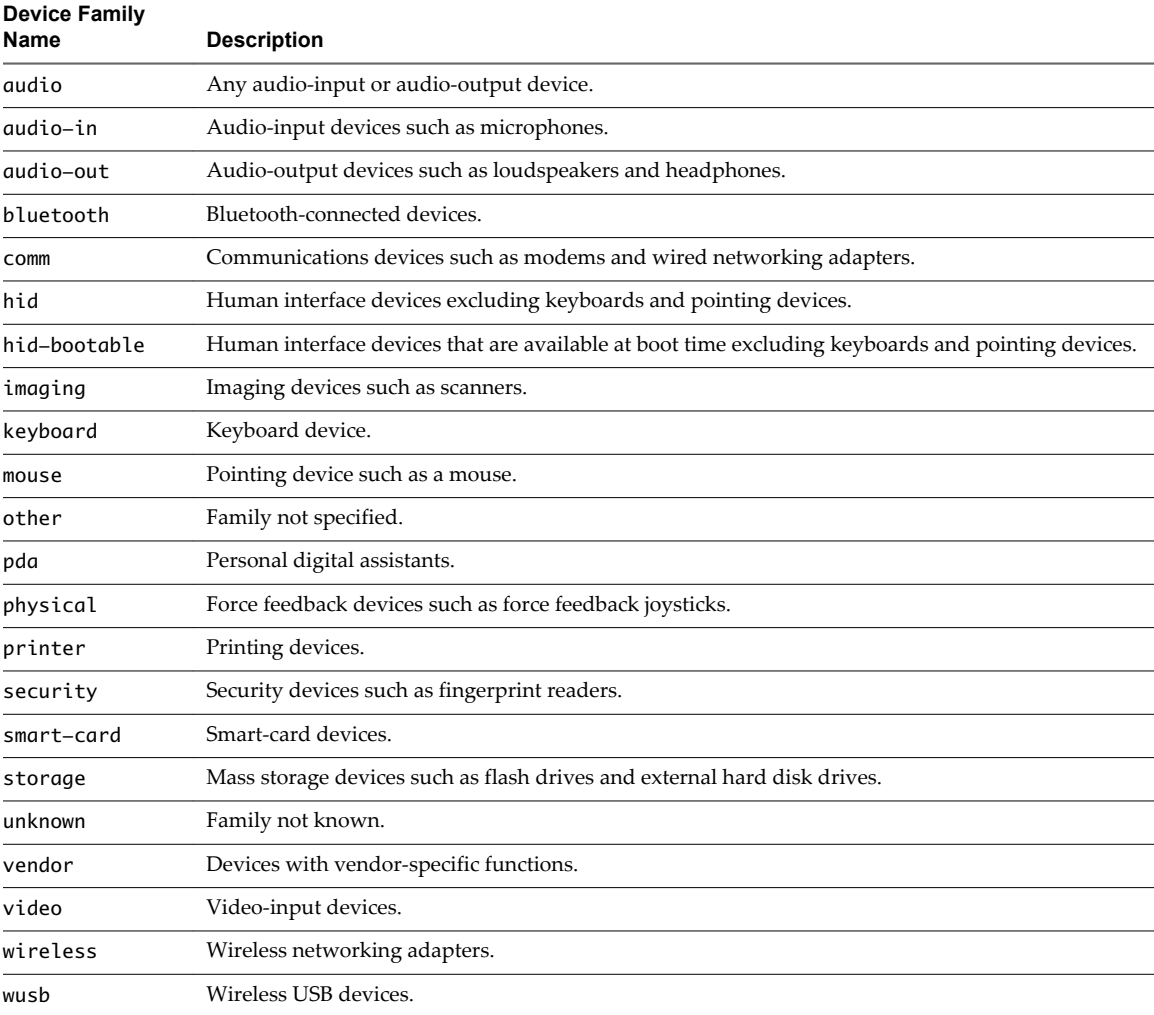

#### **Table 4**‑**3.** USB Device Families

# <span id="page-35-0"></span>**Turn on Logging for USB Redirection**

You can use USB logs to troubleshoot and to determine the product ID and vendor ID of various devices you plug in to the client system.

You can enable trace logging either just for the current session or across reboots. To enable logging for the current session, you use a shell command. To enable logging across reboots, add the shell command to the appropriate profile file.

#### **Prerequisites**

If you plan to configure trace logging to persist across system reboots, you must have Administrator or root permissions on the client system. This prerequisite does not apply if you plan to enable logging for the current session only.

#### **Procedure**

- To enable logging for the current session only, use the launchctl command.
	- a Quit Horizon View Client so that the USB service daemon is stopped.
	- b Open a shell (/Applications/Utilities/Terminal.app) as the same user who starts Horizon View Client.
	- c Use the following command:

launchctl setenv VMWARE\_VIEW\_USBD\_LOG\_OPTIONS "-o log:trace"

- d Restart Horizon View Client.
- To enable logging across reboots, add the launchctl command to the appropriate shell rc or profile file for your choice of shell, such as ~/.bash\_profile for the default Mac OS X shell.

Following is an example of the launchctl command to add:

setenv VMWARE\_VIEW\_USBD\_LOG\_OPTIONS "-o log:trace"

# **Using the Real-Time Audio-Video Feature for Webcams and Microphones**

With the Real-Time Audio-Video feature, you can use your local computer's webcam or microphone on your remote desktop.

This feature is available when used in conjunction with VMware Horizon View 5.2 Feature Pack 2 or a later release. For information about setting up the Real-Time Audio-Video feature and configuring the frame rate and image resolution in a remote desktop, see the *VMware Horizon View Feature Pack Installation and Administration* guide. For information about configuring these settings on client systems, see the VMware knowledge base article *Setting Frame Rates and Resolution for Real-Time Audio-Video on Horizon View Clients*, at <http://kb.vmware.com/kb/2053644>.

To download a test application that verifies the correct installation and operation of the Real-Time Audio-Video functionality, go to [http://labs.vmware.com/flings/real-time-audio-video-test-application.](http://labs.vmware.com/flings/real-time-audio-video-test-application) This test application is available as a VMware fling, and therefore no technical support is available for it.

#### <span id="page-36-0"></span>**When You Can Use Your Webcam**

If your Horizon View administrator has configured the Real-Time Audio-Video feature, and if you use the PCoIP display protocol, a webcam that is built-in or connected to your local computer can be used on your desktop. You can use the webcam in conferencing applications such as Skype, Webex, or Google Hangouts.

During the setup of an application such as Skype, Webex, or Google Hangouts on your remote desktop, you can choose VMware Virtual Microphone and VMware Virtual Webcam as input devices and VMware Virtual Audio as output device from menus in the application. With many applications, however, this feature will just work, and selecting an input device will not be necessary.

If the webcam is currently being used by your local computer, it can be used by the remote desktop simultaneously. Also, if the webcam is being used by the remote desktop, it can be used by your local computer at the same time.

**NOTE** If you are using a USB webcam, do not connect it from the **Desktop > USB** menu in Horizon View Client. To do so routes the device through USB redirection and the performance will be unusable for video chat.

If you have more than one webcam connected to your local computer, your administrator can configure a preferred webcam that will be used on your remote desktop. Consult with your Horizon View administrator if you are not sure which webcam is selected.

#### **Select a Default Microphone on a Mac OS X Client System**

If you have multiple microphones on your client system, only one microphone is used on your remote desktop. You can use System Preferences on your client system to specify which microphone is the default microphone on the remote desktop.

With the Real-Time Audio-Video feature, audio input devices and audio output devices work without requiring the use of USB redirection, and the amount of network bandwidth required is greatly reduced. Analog audio input devices are also supported.

This procedure describes how to choose a microphone from the user interface of the client system. Administrators can also configure a preferred microphone by using the Mac OS X defaults system. See ["Configure a Preferred Webcam or Microphone on a Mac OS X Client System," on page 38](#page-37-0).

**IMPORTANT** If you are using a USB microphone, do not connect it from the **Desktop > USB** menu in Horizon View Client. To do so routes the device through USB redirection and the device cannot use the Real-Time Audio-Video feature.

#### **Prerequisites**

- n Verify that you have a USB microphone or another type of microphone installed and operational on your client system.
- Verify that you are using the PCoIP display protocol for your remote desktop.

#### **Procedure**

- 1 On your client system, select **Apple menu > System Preferences** and click **Sound**.
- 2 Open the Input pane of Sound preferences.
- 3 Select the microphone that you prefer to use.

The next time that you connect to a remote desktop and start a call, the desktop uses the default microphone that you selected on the client system.

#### <span id="page-37-0"></span>**Configuring Real-Time Audio-Video on a Mac OS X Client**

You can configure Real-Time Audio-Video settings at the command line by using the Mac OS X defaults system. With the defaults system, you can read, write, and delete Mac OS X user defaults by using Terminal (/Applications/Utilities/Terminal.app).

Mac OS X defaults belong to domains. Domains typically correspond to individual applications. The domain for the Real-Time Audio-Video feature is com.vmware.rtav.

#### **Syntax for Configuring Real-Time Audio-Video**

You can use the following commands to configure the Real-Time Audio-Video feature.

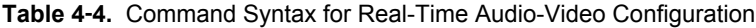

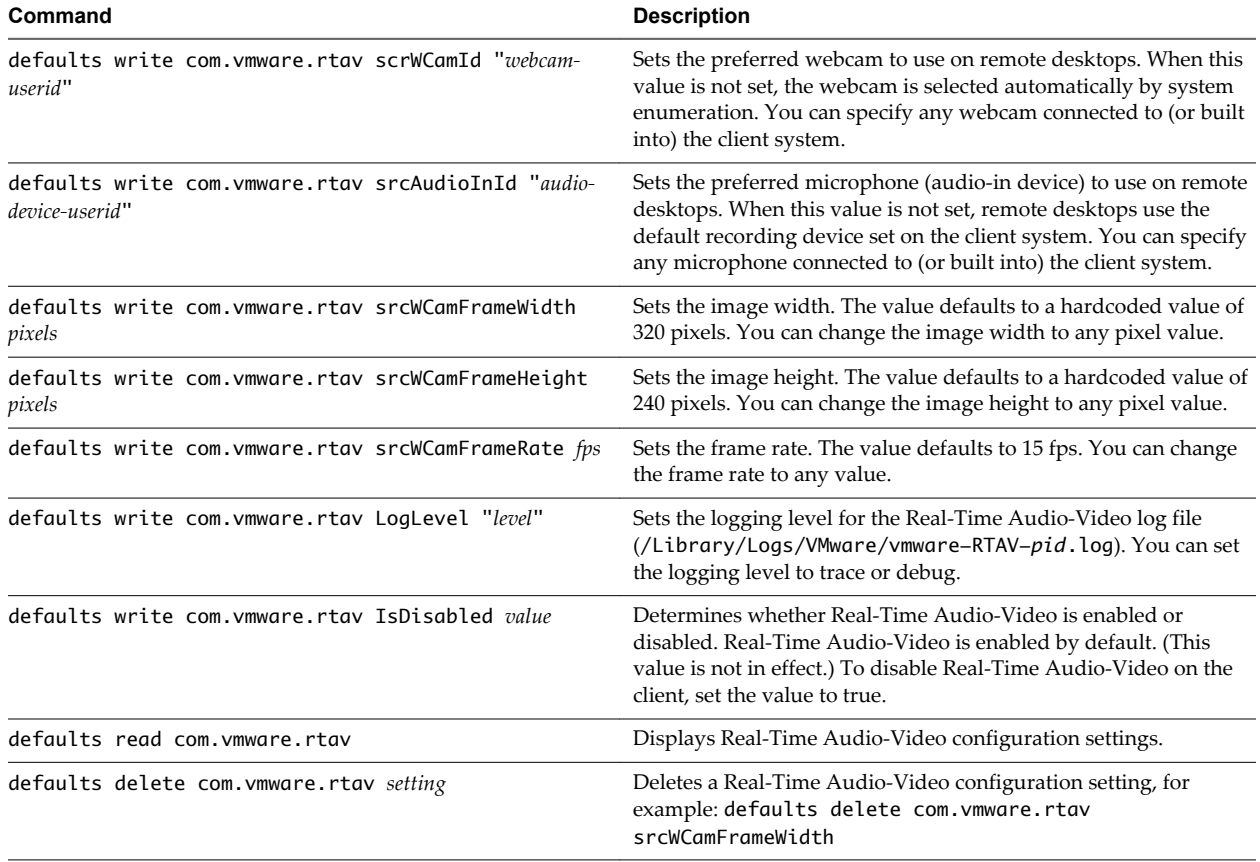

**NOTE** You can adjust frame rates from 1 fps up to a maximum of 25 fps and resolution up to a maximum of 1920x1080. A high resolution at a fast frame rate might not be supported on all devices or in all environments.

#### **Configure a Preferred Webcam or Microphone on a Mac OS X Client System**

With the Real-Time Audio-Video feature, if you have multiple webcams or microphones on your client system, only one webcam and one microphone can be used on your remote desktop. You specify which webcam and microphone are preferred at the command line by using the Mac OS X defaults system.

With the Real-Time Audio-Video feature, webcams, audio input devices, and audio output devices work without requiring USB redirection, and the amount of network bandwidth required is greatly reduced. Analog audio input devices are also supported.

In most environments, there is no need to configure a preferred microphone or webcam. If you do not set a preferred microphone, remote desktops use the default audio device set in the client system's System Preferences. See ["Select a Default Microphone on a Mac OS X Client System," on page 37.](#page-36-0) If you do not configure a preferred webcam, the remote desktop selects the webcam by enumeration.

#### **Prerequisites**

- If you are configuring a preferred USB webcam, verify that the webcam is installed and operational on your client system.
- n If you are configuring a preferred USB microphone or other type of microphone, verify that the microphone is installed and operational on your client system.
- Verify that you are using the PCoIP display protocol for your remote desktop.

#### **Procedure**

- 1 On your Mac OS X client system, start a webcam or microphone application to trigger an enumeration of camera devices or audio devices to the Real-Time Audio-Video log file.
	- a Attach the webcam or audio device.
	- b In the **Applications** folder, double-click **VMware Horizon View Client** to start Horizon View Client.
	- c Start a call and then stop the call.
- 2 Find log entries for the webcam or microphone in the Real-Time Audio-Video log file.
	- a In a text editor, open the Real-Time Audio-Video log file.

The Real-Time Audio-Video log file is named /Library/Logs/VMware/vmware-RTAV-*pid*.log, where *pid* is the process ID of the current session.

b Search the Real-Time Audio-Video log file for entries that identify the attached webcams or microphones.

The following example shows how webcam entries might appear in the Real-Time Audio-Video log file:

```
2013-12-16T12:18:17.404Z| vthread-3| I120: RTAV: static void VideoInputBase::LogDevEnum() - 
1 Device(s) found
2013-12-16T12:18:17.404Z| vthread-3| I120: RTAV: static void VideoInputBase::LogDevEnum() - 
Name=FaceTime HD Camera (Built-in) UserId=FaceTime HD Camera (Built-
in)#0xfa20000005ac8509 SystemId=0xfa20000005ac8509
```
The following example shows how microphone entries might appear in the Real-Time Audio-Video log file:

```
2013-12-16T12:18:17.404Z| vthread-3| I120: RTAV: int 
AVCaptureEnumerateAudioDevices(MMDev::DeviceList&) - 
2013-12-16T12:18:17.404Z| vthread-3| I120: RTAV: static void AudioCaptureBase::LogDevEnum() 
- 2 Device(s) found
2013-12-16T12:18:17.404Z| vthread-3| I120: RTAV: static void AudioCaptureBase::LogDevEnum() 
- Index=255 Name=Built-in Microphone UserId=Built-in Microphone#AppleHDAEngineInput:1B,
0,1,0:1 SystemId=AppleHDAEngineInput:1B,0,1,0:1
2013-12-16T12:18:17.404Z| vthread-3| I120: RTAV: static void AudioCaptureBase::LogDevEnum() 
- Index=255 Name=Built-in Input UserId=Built-in Input#AppleHDAEngineInput:1B,0,1,1:2 
SystemId=AppleHDAEngineInput:1B,0,1,1:2
```
<span id="page-39-0"></span>3 Find the webcam or microphone that you prefer in the Real-Time Audio-Video log file and make a note of its user ID.

The user ID appears after the string UserId= in the log file. For example, the user ID of the internal face time camera is FaceTime HD Camera (Built-in) and the user ID of the internal microphone is Built-in Microphone.

4 In Terminal (/Applications/Utilities/Terminal.app), use the defaults write command to set the preferred webcam or microphone.

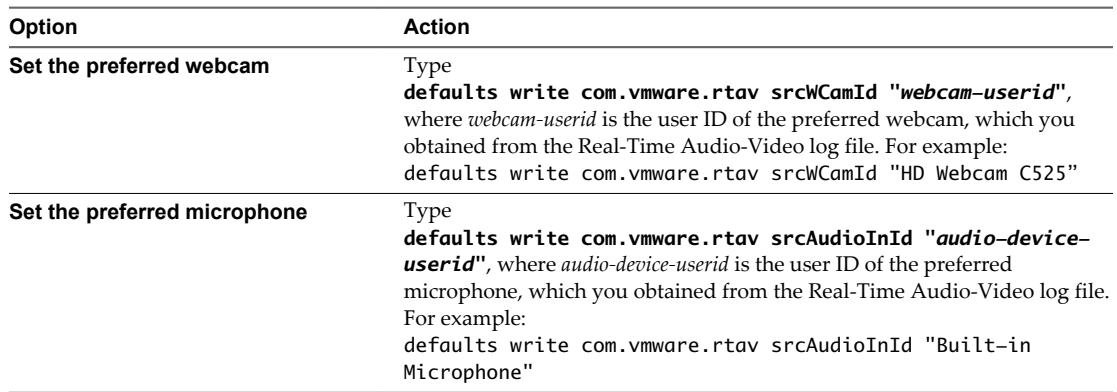

5 (Optional) Use the defaults read command to verify your changes to the Real-Time Audio-Video feature.

For example: **defaults read com.vmware.rtav**

The command lists all of the Real-Time Audio-Video settings.

The next time you connect to a remote desktop and start a new call, the desktop uses the preferred webcam or microphone that you configured, if it is available. If the preferred webcam or microphone is not available, the remote desktop can use another available webcam or microphone.

# **Copying and Pasting Text and Images**

By default, you can copy and paste text from your client system to a remote desktop. If your administrator enables the feature, you can also copy and paste text from a remote desktop to your client system or between two remote desktops. Some restrictions apply.

If you use the PCoIP display protocol and you are using a Horizon View 5.x or later remote desktop, your View administrator can set this feature so that copy and paste operations are allowed only from your client system to a remote desktop, or only from a remote desktop to your client system, or both, or neither.

Administrators configure the ability to copy and paste by using group policy objects (GPOs) that pertain to View Agent in remote desktops. For more information, see the topic about View PCoIP general session variables in the *VMware Horizon View Administration* document, in the chapter about configuring policies.

Supported file formats include text, images, and RTF (Rich Text Format). The clipboard can accommodate 1MB of data for copy and paste operations. If you are copying formatted text, some of the data is text and some of the data is formatting information. For example, an 800KB document might use more than 1MB of data when it is copied because more than 200KB of RTF data might get put in the clipboard.

If you copy a large amount of formatted text or text and an image, when you attempt to paste the text and image, you might see some or all of the plain text but no formatting or image. The reason is that the three types of data are sometimes stored separately. For example, depending on the type of document you are copying from, images might be stored as images or as RTF data.

<span id="page-40-0"></span>If the text and RTF data together use less than 1MB, the formatted text is pasted. Often the RTF data cannot be truncated, so that if the text and formatting use more than 1MB, the RTF data is discarded, and plain text is pasted.

If you are unable to paste all of the formatted text and images you selected in one operation, you might need to copy and paste smaller amounts in each operation.

You cannot copy and paste files between a remote desktop and the file system on your client computer.

# **Printing from a Remote Desktop**

From a remote desktop, you can print to a virtual printer or to a USB printer that is attached to your client computer. Virtual printing and USB printing work together without conflict.

# **Enabling Virtual Printing on the Mac OS X Client**

With Horizon View Client 2.1 or later, if you use the PCoIP display protocol, you can use printers configured for your local computer from your virtual machine without installing printer drivers on the virtual machine.

The virtual printing feature is available with no driver installation required.

When the virtual printing feature is enabled, the **Desktop** menu displays **Printing Enabled**.

You can enable virtual printing the first time you launch Horizon View Client. Click **Continue** when Horizon View Client prompts you to start remote desktop USB and printing services and type your system credentials.

If you do not enable virtual printing the first time you launch Horizon View Client, you can use the **Desktop** menu to enable virtual printing.

- n To enable virtual printing before you connect to a desktop, select **Desktop > Start Printing Services** from the **VMware Horizon View Client** menu. Click **Continue** in the Start remote desktop Printing services dialog box and type your system credentials.
- To enable virtual printing after you connect to a desktop, select **Desktop > Start Printing Services** from the **VMware Horizon View Client** menu. Click **Continue**, type your system credentials, and reconnect to the desktop. If you cancel the desktop reconnection, you can click **Desktop > Enable Printing** and Horizon View Client prompts you to reconnect to the desktop again.

# <span id="page-41-0"></span>**Set Printing Preferences for the Virtual Printer Feature**

The virtual printing feature lets end users use local or network printers from a remote desktop without requiring that additional print drivers be installed in the remote desktop. For each printer available through this feature, you can set preferences for data compression, print quality, double-sided printing, color, and so on.

After a printer is added on the local computer, Horizon View Client adds that printer to the list of available printers on the remote desktop. No further configuration is required. Users who have administrator privileges can still install printer drivers on the remote desktop without creating a conflict with the virtual printer component.

**IMPORTANT** This feature is not available for the following types of printers:

USB printers that are using the USB redirection feature to connect to a virtual USB port in the remote desktop

You must disconnect the USB printer from the remote desktop in order to use the virtual printing feature with it.

The Windows feature for printing to a file

Selecting the **Print to file** check box in a Print dialog box does not work. Using a printer driver that creates a file does work. For example, you can use a PDF writer to print to a PDF file.

This procedure is written for a remote desktop that has a Windows 7 or Windows 8.x (Desktop) operating system. The procedure is similar but not exactly the same for Windows XP and Windows Vista.

#### **Prerequisites**

Verify that the Virtual Printing component of View Agent is installed on the remote desktop. In the remote desktop file system, the drivers are located in C:\Program Files\Common Files\VMware\Drivers\Virtual Printer.

Installing View Agent is one of the tasks required for preparing a virtual machine to be used as a remote desktop. For more information, see the *VMware Horizon View Administration* document.

#### **Procedure**

- 1 In the Windows 7 or Windows 8.x remote desktop, click **Start > Devices and Printers**.
- 2 In the Devices and Printers window, right-click the default printer, select **Printer Properties** from the context menu, and select the printer.

In the remote desktop, virtual printers appear as *<printer\_name>#:<number>*.

- 3 In the Printer Properties window, click the **Device Setup** tab and specify which settings to use.
- 4 On the **General** tab, click **Preferences** and specify which settings to use.
- 5 In the Printing Preferences dialog box, select the different tabs and specify which settings to use.

For the **Page Adjustment** advanced setting, VMware recommends that you retain the default settings.

6 Click **OK**.

#### <span id="page-42-0"></span>**Using USB Printers**

In an Horizon View environment, virtual printers and redirected USB printers can work together without conflict.

A USB printer is a printer that is attached to a USB port on the local client system. To send print jobs to a USB printer, you can either use the USB redirection feature or use the virtual printing feature. USB printing can sometimes be faster than virtual printing, depending on network conditions.

You can use the USB redirection feature to attach a USB printer to a virtual USB port in the remote desktop as long as the required drivers are also installed on the remote desktop.

If you use this redirection feature the printer is no longer logically attached to the physical USB port on the client and this is why the USB printer does not appear in the list of local printers on the local client machine. This also means that you can print to the USB printer from the remote desktop but not from the local client machine.

In the remote desktop, redirected USB printers appear as *<printer\_name>*.

For information about how to connect a USB printer, see ["Connect USB Devices," on page 29.](#page-28-0)

n On some clients, you can alternatively use the virtual printing feature to send print jobs to a USB printer. If you use the virtual printing feature you can print to the USB printer from both the remote desktop and the local client, and you do not need to install print drivers on the remote desktop.

# **PCoIP Client-Side Image Cache**

PCoIP client-side image caching stores image content on the client to avoid retransmission. This feature reduces bandwidth usage.

**IMPORTANT** This feature is available only when the version of View Agent and View Connection Server is View 5.0 or later.

The PCoIP image cache captures spatial, as well as temporal, redundancy. For example, when you scroll down through a PDF document, new content appears from the bottom of the window and the oldest content disappears from the top of the window. All the other content remains constant and moves upward. The PCoIP image cache is capable of detecting this spatial and temporal redundancy.

Because during scrolling, the display information sent to the client device is primarily a sequence of cache indices, using the image cache saves a significant amount of bandwidth. This efficient scrolling has benefits both on the LAN and over the WAN.

- n On the LAN, where bandwidth is relatively unconstrained, using client-side image caching delivers significant bandwidth savings.
- Over the WAN, to stay within the available bandwidth constraints, scrolling performance would be degraded without client-side caching. Over the WAN, client-side caching saves bandwidth and ensure a smooth, highly responsive scrolling experience.

With client-side caching, the client stores portions of the display that were previously transmitted. The cache size is 250MB.

With Horizon View Client 2.0 and later versions, if you use Horizon View 5.2 servers and desktops, a 90MB client-side cache gives the equivalent performance of using a 250MB cache with earlier versions.

Using VMware Horizon View Client for Mac OS X

# <span id="page-44-0"></span>**Troubleshooting Horizon View Client 5**

You can solve most problems with Horizon View Client by resetting the desktop or by reinstalling the VMware Horizon View Client application.

This chapter includes the following topics:

- "Reset a Desktop," on page 45
- ["Uninstalling Horizon View Client," on page 46](#page-45-0)

# **Reset a Desktop**

You might need to reset a desktop if the desktop operating system stops responding. Resetting shuts down and restarts the desktop. Unsaved data is lost.

Resetting a remote desktop is the equivalent of pressing the Reset button on a physical PC to force the PC to restart. Any files that are open on the remote desktop will be closed without being saved first.

You can reset the desktop only if your View administrator has enabled this feature.

#### **Procedure**

Use the **Reset** command.

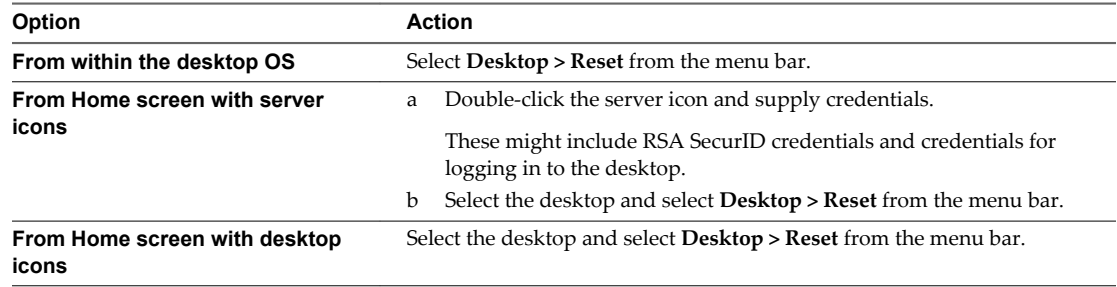

The operating system in the remote desktop is rebooted. Horizon View Client disconnects from the desktop.

#### **What to do next**

Wait an appropriate amount of time for system startup before attempting to connect to the remote desktop.

# <span id="page-45-0"></span>**Uninstalling Horizon View Client**

You can sometimes resolve problems with Horizon View Client by uninstalling and reinstalling the Horizon View Client application.

You uninstall Horizon View Client by using the same method that you usually use to uninstall any other application.

Drag the **VMware Horizon View Client** application from the **Applications** folder to the **Trash** and empty the trash.

After uninstalling is complete, you can reinstall the application.

See ["Install Horizon View Client on Mac OS X," on page 11.](#page-10-0)

# <span id="page-46-0"></span>**Index**

# **A**

autoconnect USB devices **[29](#page-28-0)**

# **C**

caching, client-side image **[43](#page-42-0)** certificates, ignoring problems **[12,](#page-11-0) [23](#page-22-0)** client image cache **[43](#page-42-0)** connect, USB devices **[29](#page-28-0)** copying text and images **[40](#page-39-0)** Ctrl+Alt+Delete **[24](#page-23-0)** customer experience program, desktop pool data **[12](#page-11-0)**

# **D**

desktop log off from **[24](#page-23-0)** reset **[45](#page-44-0)** roll back **[26](#page-25-0)** switch **[24](#page-23-0)** device families **[35](#page-34-0)** devices connecting USB **[29](#page-28-0)** USB **[31,](#page-30-0) [36](#page-35-0)** disconnecting from a remote desktop **[24](#page-23-0)** Dock **[11](#page-10-0)**

# **F**

feature support matrix, for Mac OS X **[27](#page-26-0)** forwarding USB devices **[31](#page-30-0)**

### **H**

hardware requirements, Mac **[7](#page-6-0)** Horizon View Client disconnect from a desktop **[24](#page-23-0)** installing on Mac OS X **[11](#page-10-0)** setup for Mac clients **[7](#page-6-0)** starting **[21](#page-20-0)** system requirements for Mac OS X **[7](#page-6-0)** troubleshooting **[45](#page-44-0)** using View Portal to download **[9](#page-8-0)**

### **I**

image cache, client **[43](#page-42-0)** images, copying **[40](#page-39-0)**

# **L**

log off **[24](#page-23-0)** logging, for USB devices **[36](#page-35-0)**

# **M**

Mac OS X installing Horizon View Client on **[7](#page-6-0)** installing View Client **[11](#page-10-0)** microphone **[37](#page-36-0)** multiple monitors **[28](#page-27-0)**

# **O**

operating systems, supported on View Agent **[8](#page-7-0)** OS X, installing Horizon View Client **[11](#page-10-0)**

# **P**

pasting text and images **[40](#page-39-0)** PCoIP client image cache **[43](#page-42-0)** prerequisites for client devices **[9](#page-8-0)** print from a desktop **[41](#page-40-0)** printers, setting up **[42](#page-41-0)**

# **R**

Real-Time Audio-Video, system requirements **[8](#page-7-0)** redirection properties for USB devices **[33](#page-32-0)** USB **[31,](#page-30-0) [36](#page-35-0)** relogging in to a remote desktop **[21](#page-20-0)** remote desktop, roll back **[26](#page-25-0)** reordering shortcuts **[25](#page-24-0)** reset desktop **[45](#page-44-0)** Retina Display **[28](#page-27-0)** roll back a remote desktop **[26](#page-25-0)**

# **S**

searching for remote desktops **[24](#page-23-0)** security servers **[9](#page-8-0)** Send Ctrl+Alt+Del menu command **[24](#page-23-0)** server connections **[21](#page-20-0)** server certificate verification **[12](#page-11-0)** server shortcuts **[25](#page-24-0)** shortcut for View Connection Server **[25](#page-24-0)** SSL certificates, verifying **[12](#page-11-0)** switch desktops **[24](#page-23-0)** system requirements, for Mac OS X **[7](#page-6-0)**

# **T**

text, copying **[40](#page-39-0)** ThinPrint setup **[42](#page-41-0)**

# **U**

uninstalling View Client **[46](#page-45-0)** UPNs, Horizon View Client **[21](#page-20-0)** URI examples **[17](#page-16-0)** URI syntax for View Clients **[15](#page-14-0)** URIs (uniform resource identifiers) **[15](#page-14-0)** USB redirection **[31](#page-30-0), [36](#page-35-0)** USB device families **[35](#page-34-0)** USB devices **[29](#page-28-0)** USB printers **[41](#page-40-0), [43](#page-42-0)**

#### **V**

verification modes for certificate checking **[12](#page-11-0)** View Agent, installation requirements **[8](#page-7-0)** View Connection Server, shortcuts for **[25](#page-24-0)** View Portal **[9](#page-8-0)** virtual printers **[41](#page-40-0)** virtual printing **[41](#page-40-0)** virtual printing feature **[42](#page-41-0)**

#### **W**

webcam **[36–](#page-35-0)[38](#page-37-0)**